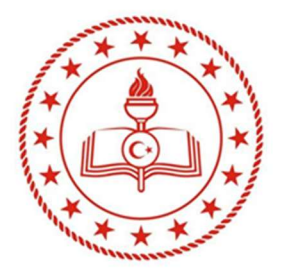

T.C. MİLLÎ EĞİTİM BAKANLIĞI Özel Öğretim Kurumları Genel Müdürlüğü Yaygın Eğitim ve Barınma Hizmetleri Daire Başkanlığı

# e-Özel Modülü **Kullanım Kılavuzu**

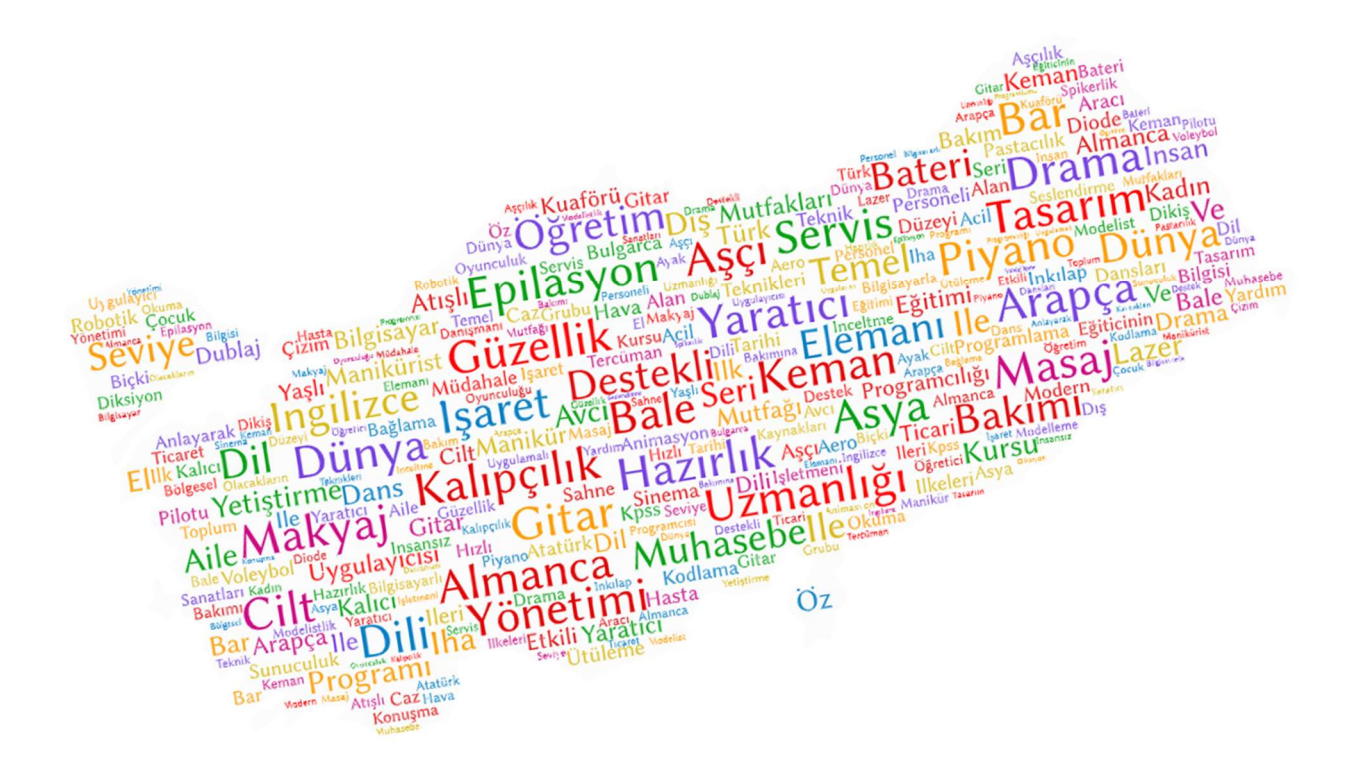

Ankara 2022 Hazırlayan: Büşra TÜRKYILMAZ

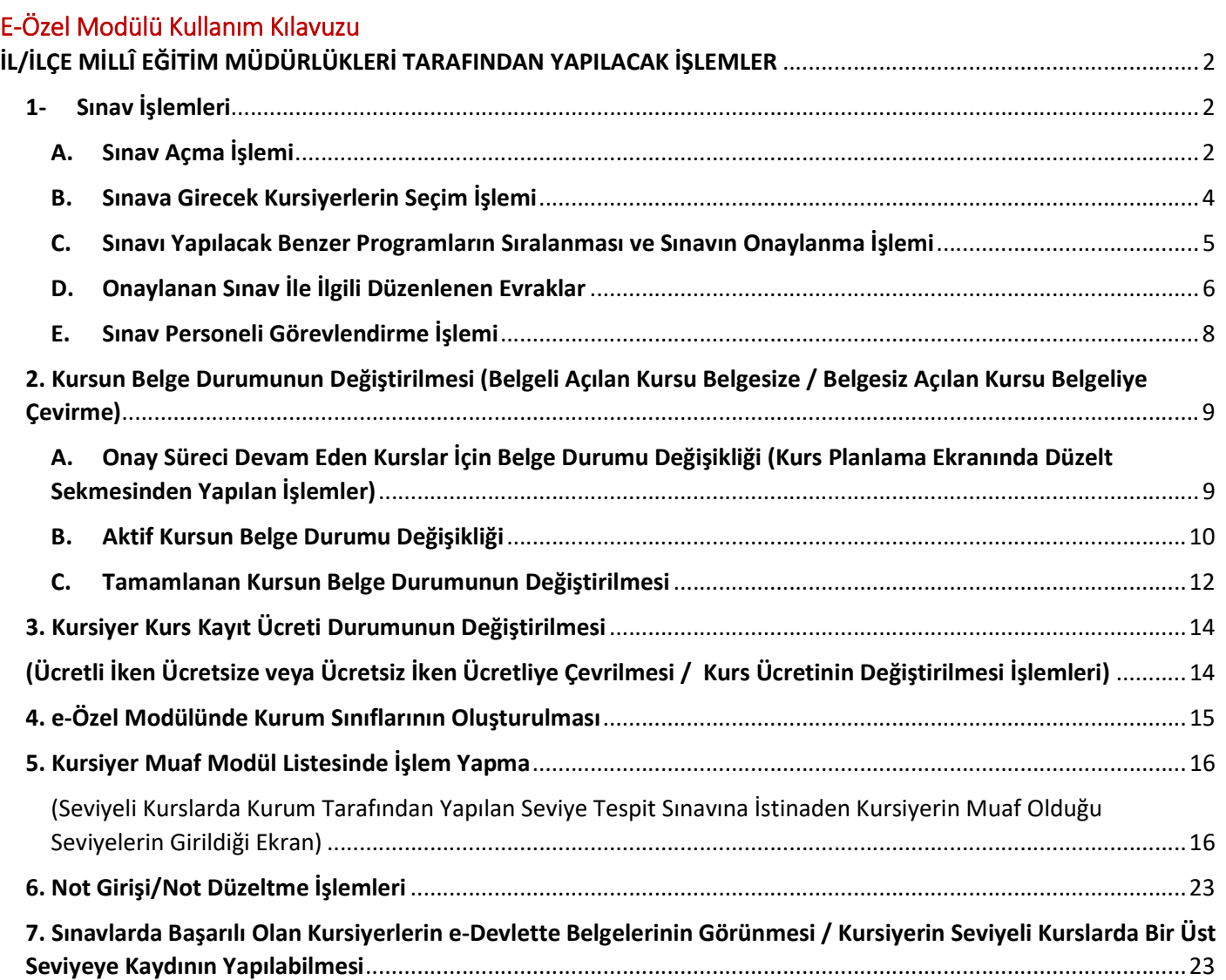

## İL/İLÇE MİLLÎ EĞİTİM MÜDÜRLÜKLERİ TARAFINDAN YAPILACAK İŞLEMLER

e-Özel Modülünde ekranların doğru çalışabilmesi için "Kurum Seç"ten ilçenizde faaliyette bulunan herhangi bir çeşitli kursun seçilmiş olması gerekmektedir.

#### 1- Sınav İşlemleri

#### A. Sınav Açma İşlemi

Bu sekmeye ilişkin işlemler İlçe Millî Eğitim Müdürlüklerince gerçekleştirilmektedir. Bir hafta sonunda hem cumartesi hem de pazar günü sınav planlanması yapılacak ise önce cumartesi gününün sınavının planlanıp sınav işlemlerinin tamamlanarak onay verilmesi, sonrasında ise pazar günü için sınav planlamasının yapılması gerekmektedir.

Sırası ile Kurum İşlemleri → Sınav İşlemleri → Sınav Açma İşlemleri sekmeleri tıklandıktan sonra + Yeni Kayıt butonu tıklanır.

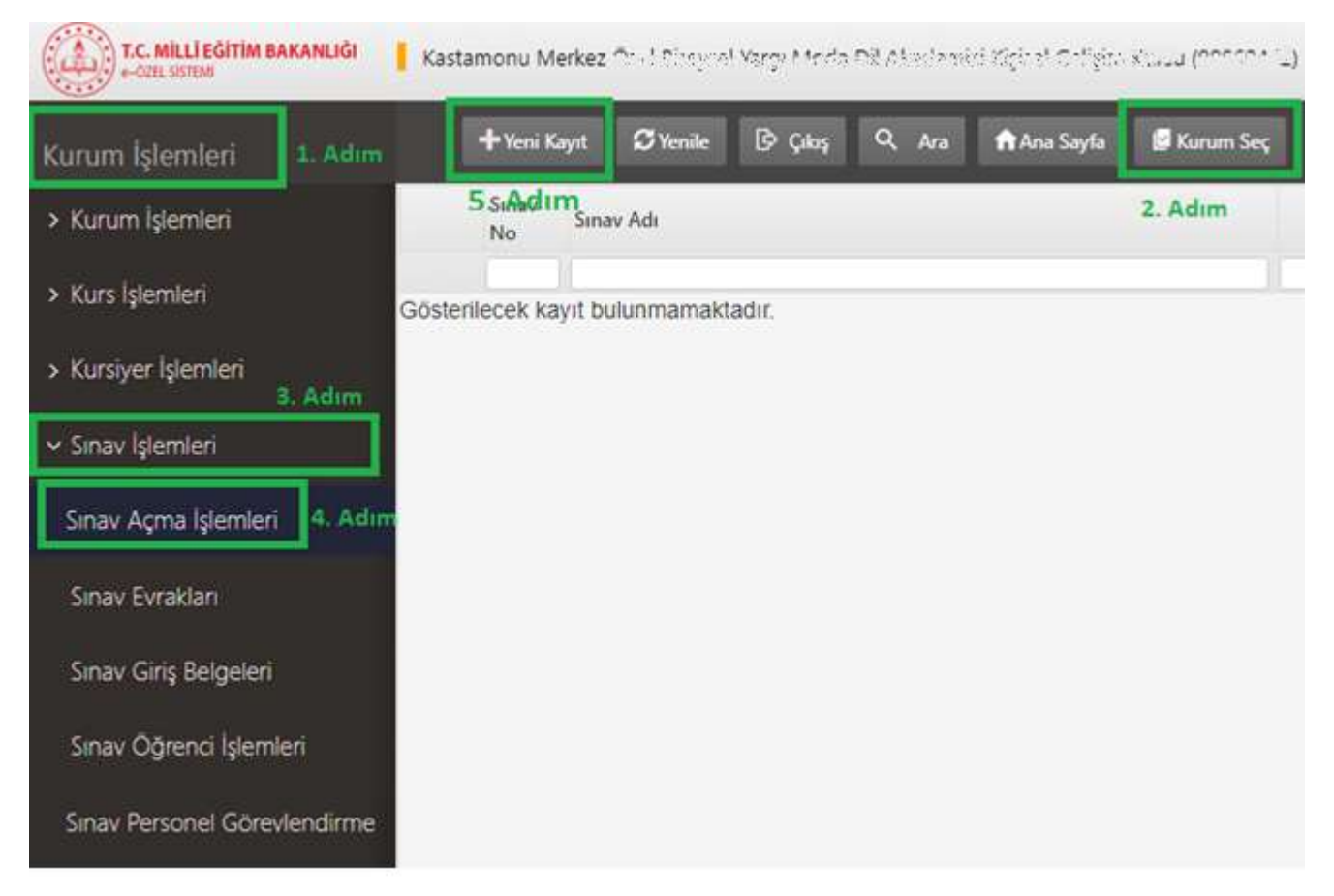

"+Yeni Kayıt" butonu tıklandıktan sonra ekrana gelen pencereden sınavın yapılacağı haftanın cumartesi günü seçilir, sınav saati ve sınavın yapılacağı resmi kurumun kodu girilir ve "Kaydet" butonu tıklanır.

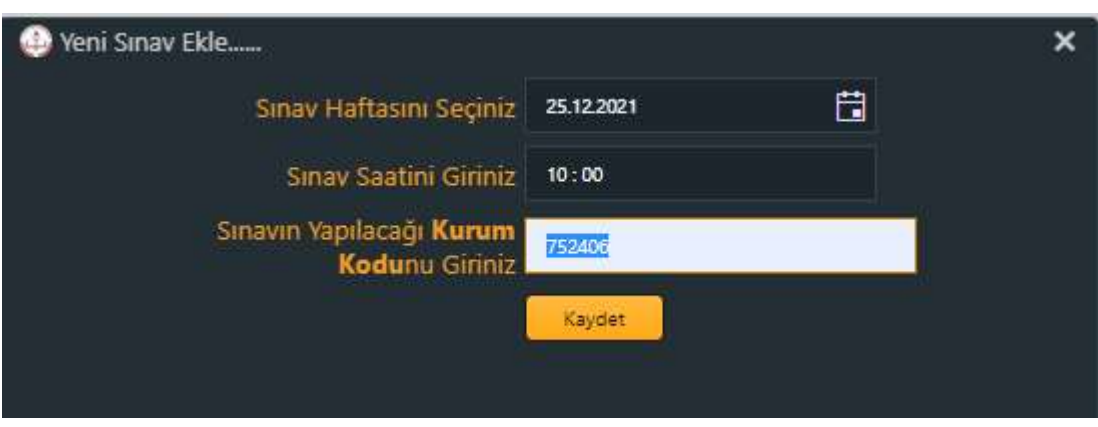

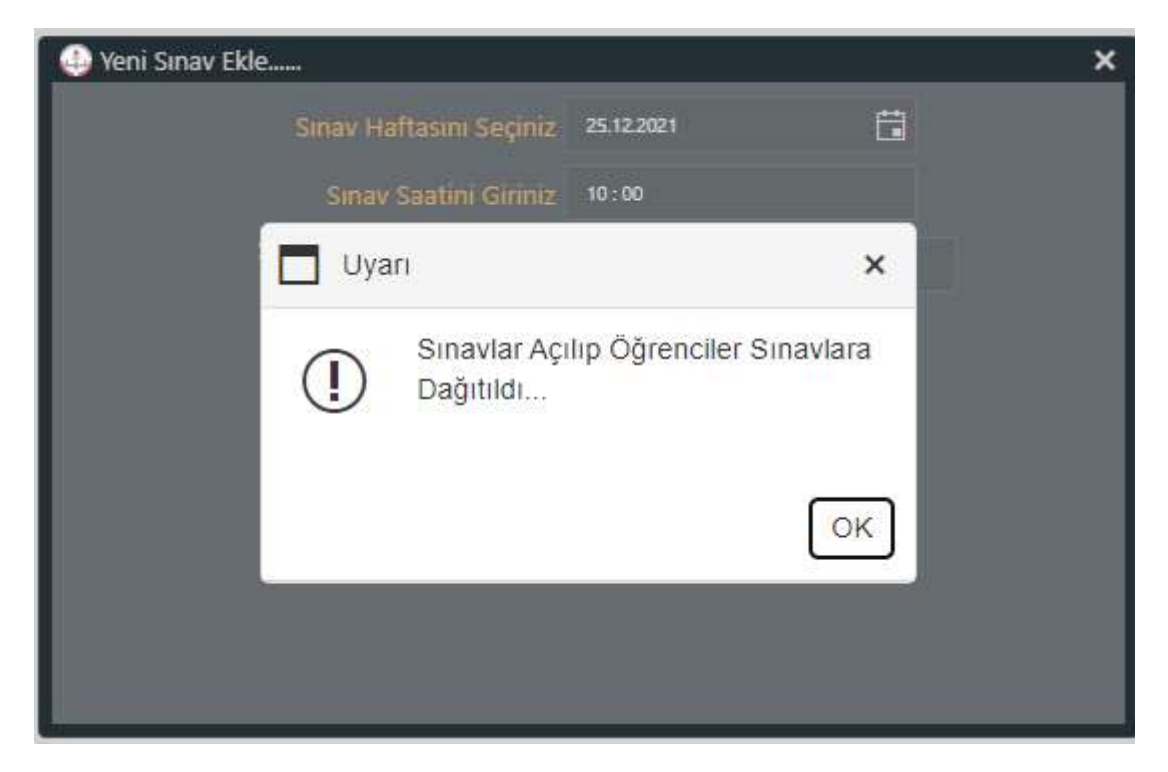

"Sınavlar Açılıp Öğrenciler Sınavlara Dağıtıldı" uyarısı aldığınızda sınav açma işlemi başarılı bir şekilde gerçekleşmiştir.

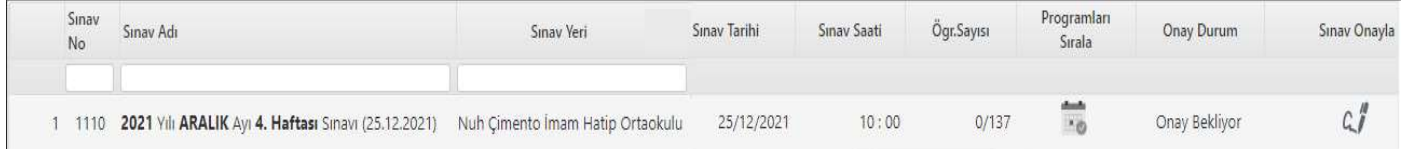

Sınav açma ekranında "Sınav Numarası, Sınav Yeri, Sınav Saati, Sınava Katılmaya Hak Kazanan Toplam Kursiyer Sayısı, Sınav Öğrenci İşlemlerinde Seçilen Kursiyerlerin Programları, Sınavın Onay Durumu" görünmektedir.

## B. Sınava Girecek Kursiyerlerin Seçim İşlemi

Sırası ile Kurum İşlemleri  $\rightarrow$ Sınav İşlemleri  $\rightarrow$  Sınav Öğrenci İşlemleri sekmeleri tıklandıktan sonra, Sınav Dönemi, Sınav Ayı, Sınav Haftası seçilmelidir.

Seçim işlemi yapıldıktan sonra ekrana aşağıda yer alan ekran görüntüsü gelecektir.

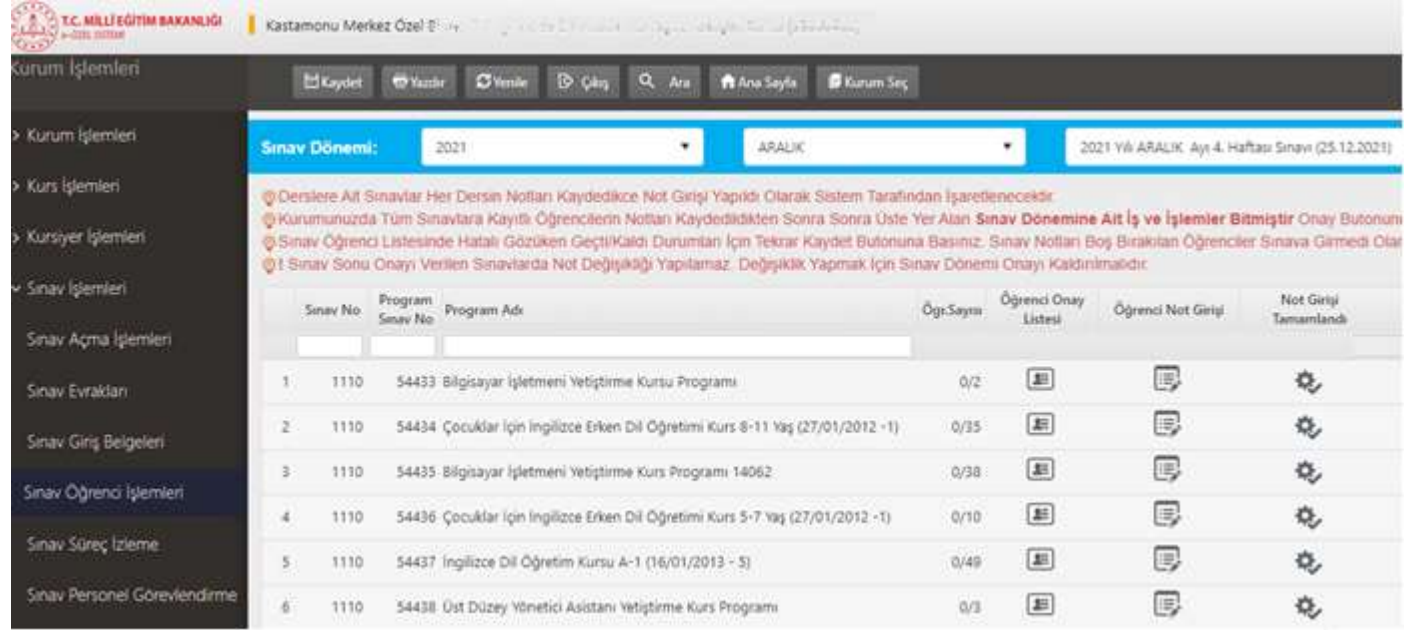

Sınav Dönemi, Sınav Ayı, Sınav Haftası seçildikten sonra ekrana gelen sayfada hangi program alanına ilişkin sınav yapılacaksa o program alanın listesinde yer alan kursiyerlerin seçimi için "Öğrenci Onay Listesi" simgesi tıklanmalıdır. Ekrana gelen kursiyerler arasından sınava girecek kursiyerler seçilerek "Kaydet" butonu tıklanmalıdır.

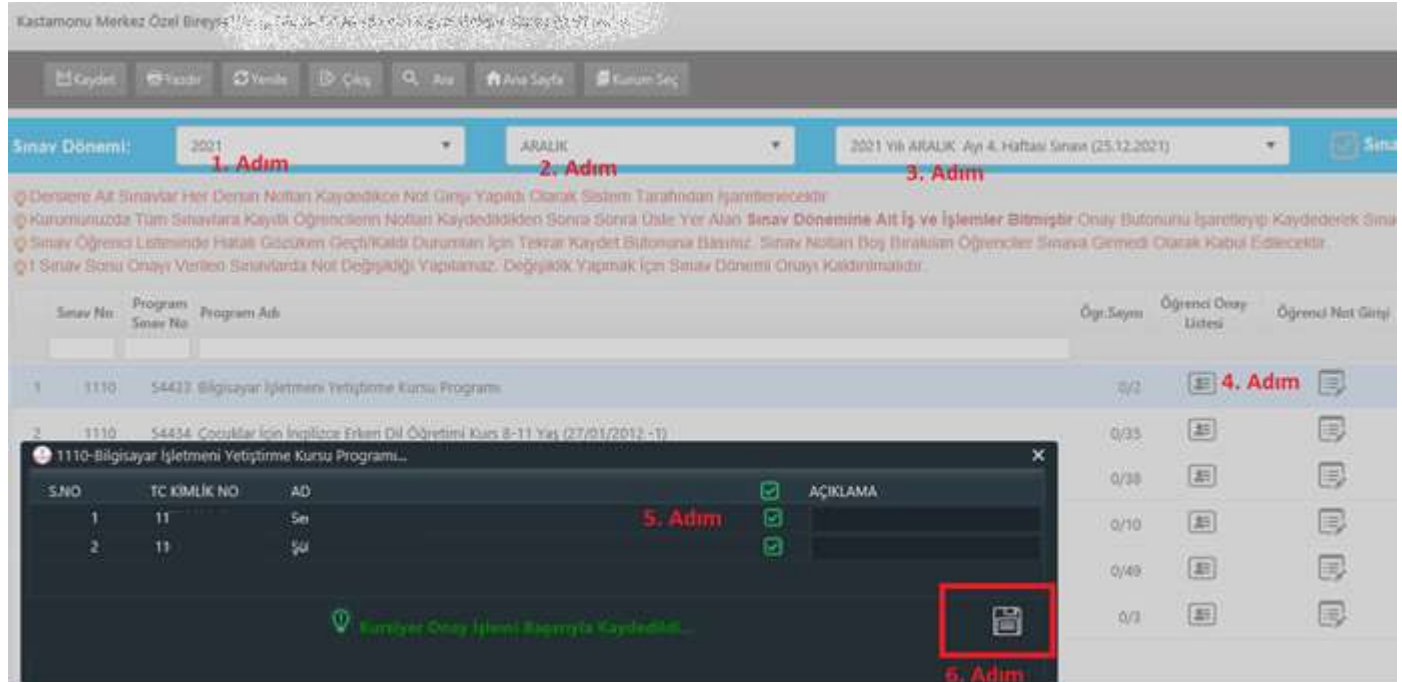

#### C. Sınavı Yapılacak Benzer Programların Sıralanması ve Sınavın Onaylanma İşlemi

Sırası ile Kurum İşlemleri  $\rightarrow$ Sınav İşlemleri  $\rightarrow$  Sınav Açma İşlemleri sekmeleri tıklandığında yana açılan alanda,

Sınav Numarası, Sınav Yeri, Sınav Saati, Sınav Öğrenci İşlemlerinde seçilen Kursiyer Sayısı, Sınava katılmaya hak kazanan Toplam Kursiyer Sayısı, Sınav Öğrenci İşlemlerinde Seçilen Kursiyerlerin Programları, Sınavın Onay Durumu görünmektedir.

Sınav Öğrenci İşlemlerinde seçilen kursiyerlerin programları (Sınavı Yapılacak Kurs Programları) "Programları Sırala" alanında görünmektedir. "Programları Sırala" alanına girildiğinde benzer programlar fare ile sürüklenerek alt alta getirilip "Kaydet" butonuna tıklanmalıdır.

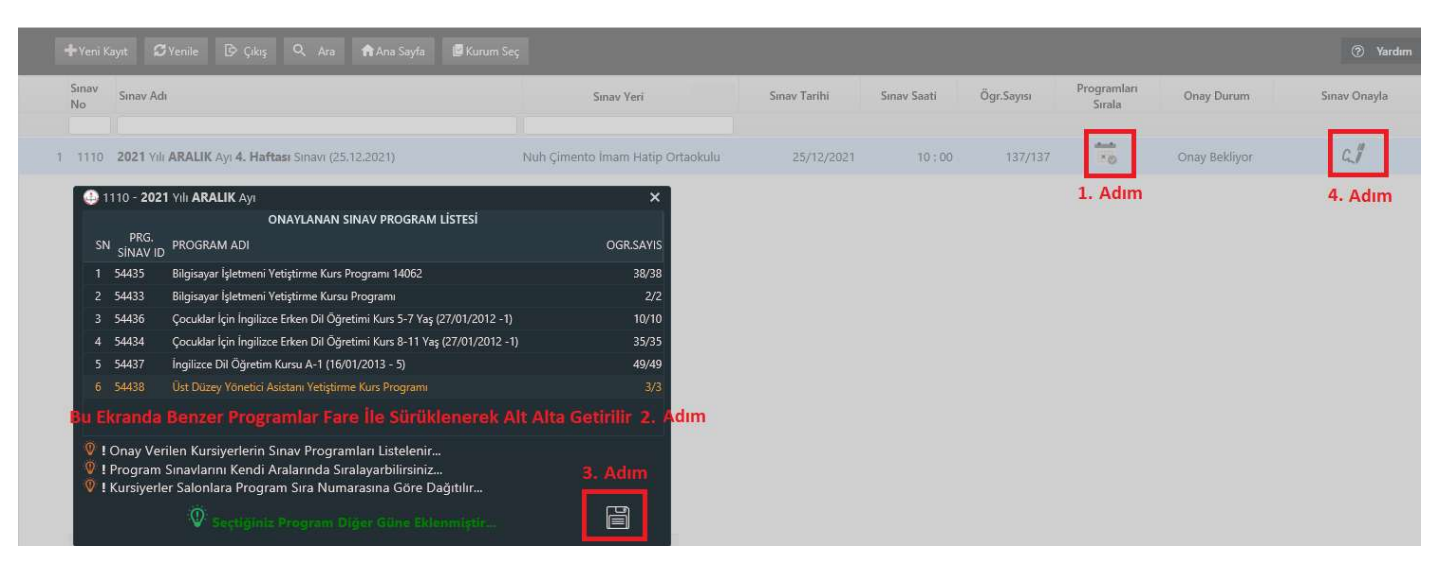

Açılan sınavın onaylanabilmesi için "Sınavı Onayla" butonu tıklandıktan sonra ekrana gelen küçük ekranda "Onayla" butonu tıklanmalıdır. Onaylanan sınavın ekran görüntüsü aşağıda yer almaktadır.

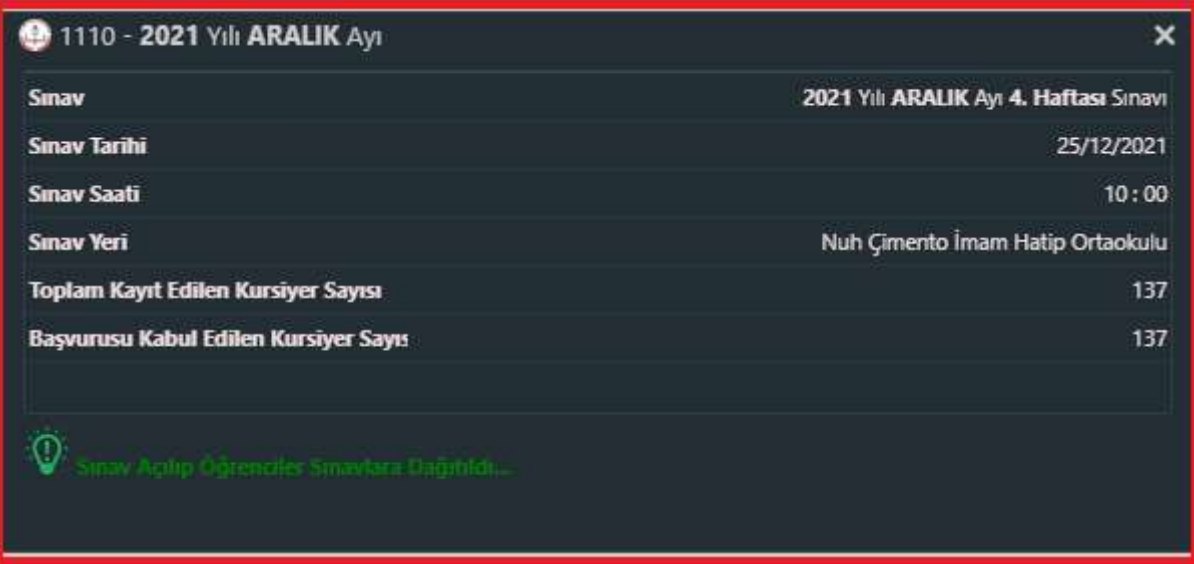

### D. Onaylanan Sınav İle İlgili Düzenlenen Evraklar

Onaylan Sınavlar Kurum işlemleri->Sınav İşlemleri->Sınav Evrakları sekmesi altında yer almaktadır.

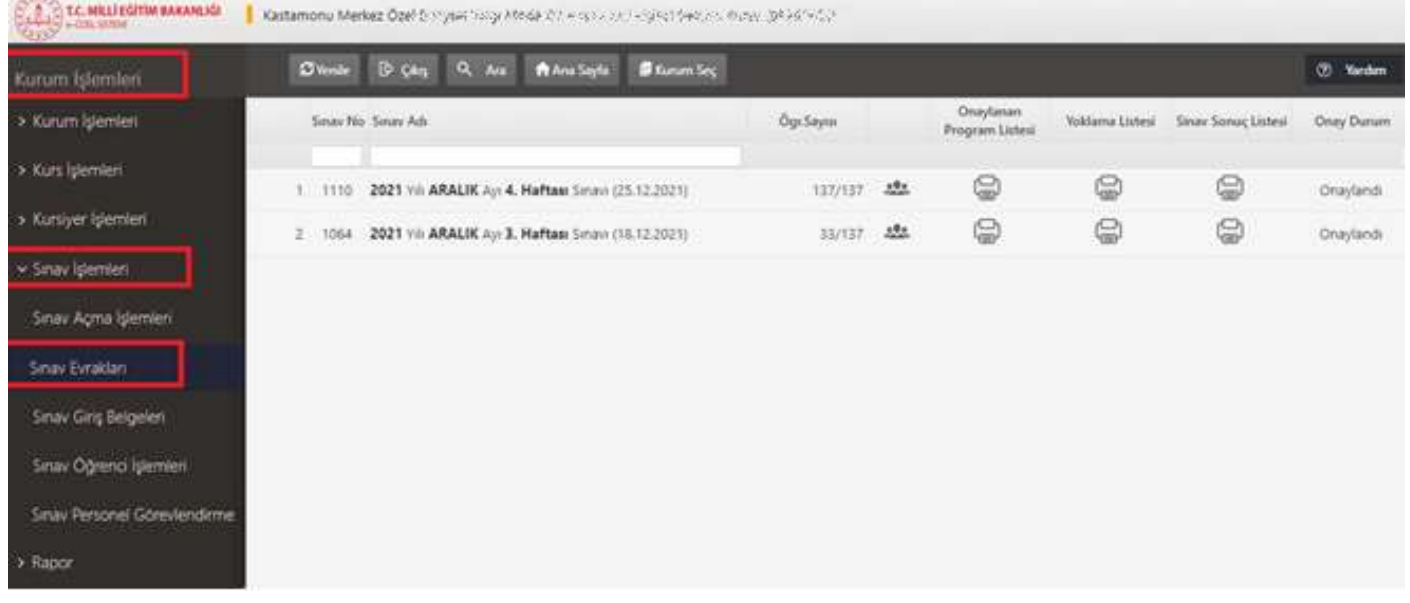

"Sınav Evrakları" sekmesinde yer alan simge tıklandığında seçilen kursiyerlerin T.C kimlik numaraları, Adı Soyadı, Program Numarası, Kurs Adı, Sınav Hakkı, Kurum Kodu, Kurs Numarası, Sınav Numarası görünmektedir ve Excel dosyasına aktarılabilmektedir.

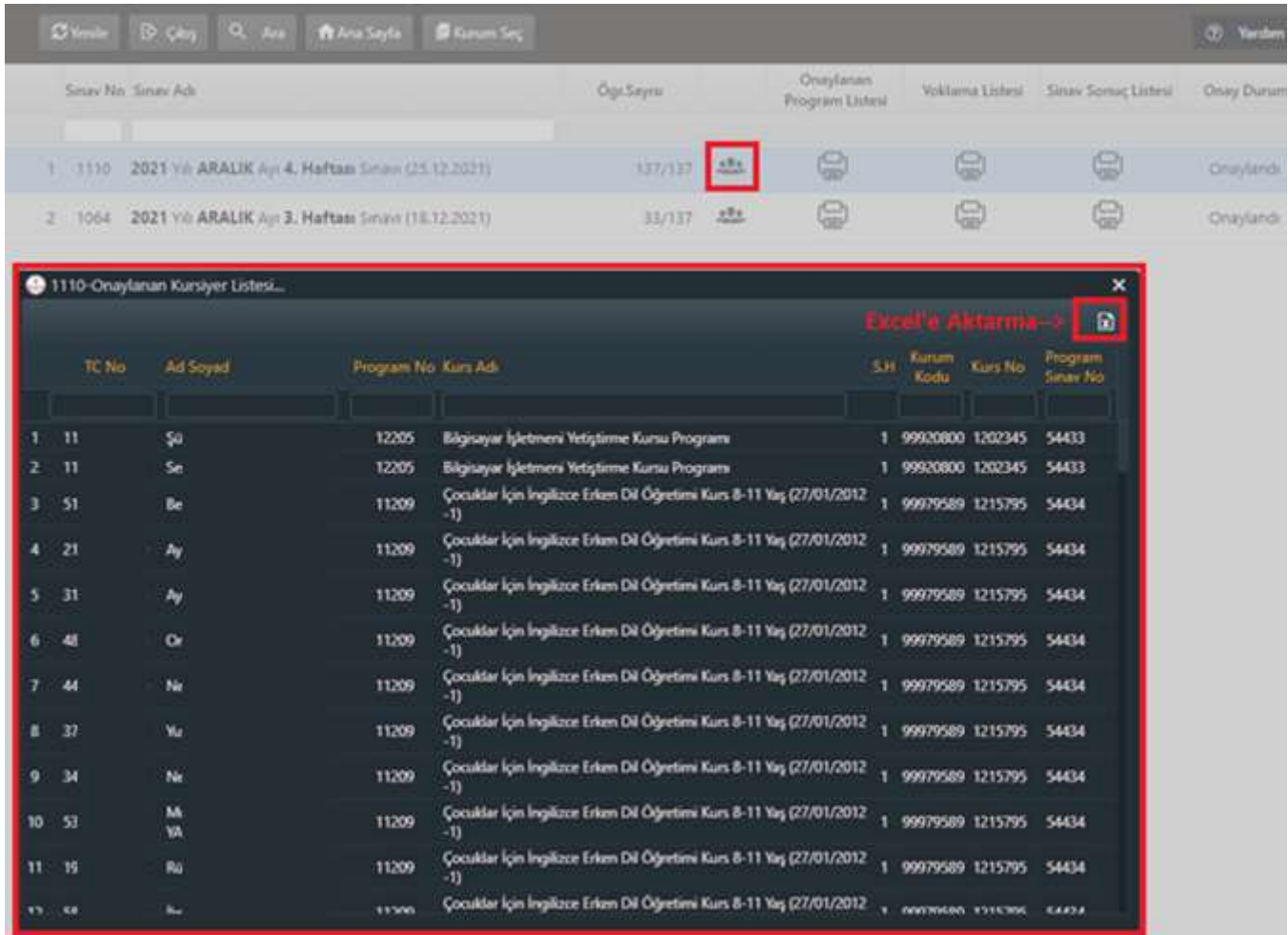

"Onaylanan Program Listesi"nin altında yer alan yazıcı( will simgesi tıklandığında Müdürlüğünüzce seçilen ve onaylanan (sınavı yapılacak) programlar listelenecektir.

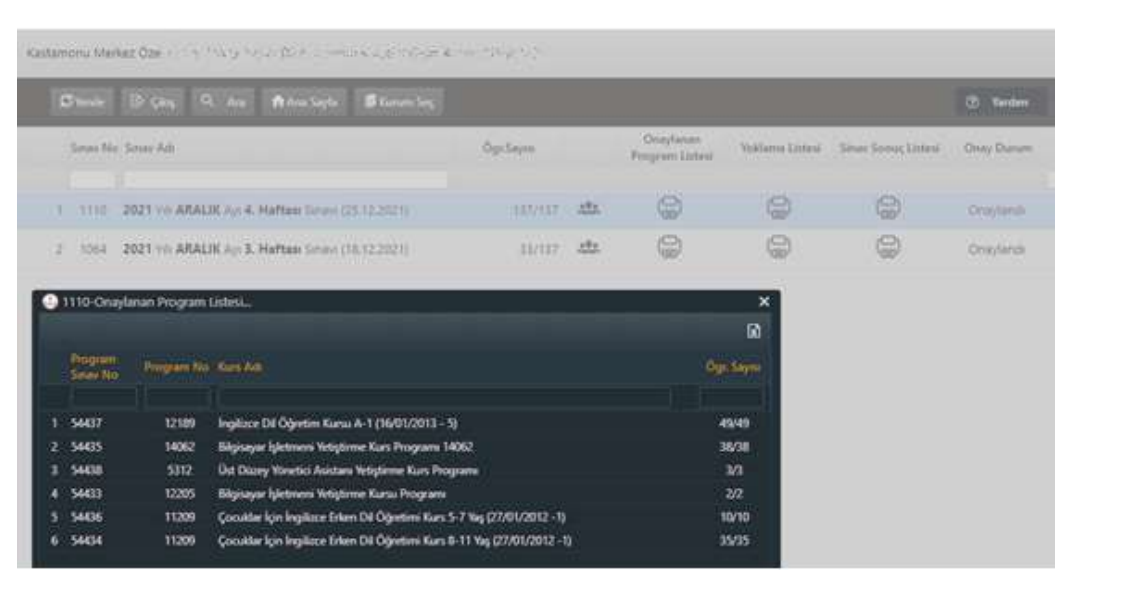

"Yoklama Listesi"ni alınması için "Yoklama Listesi" alanında yer alan yazıcı ( ) simgesine tıklanmalıdır. Ekrana gelen pencerede kursiyerlerin "Fotoğrafları, T.C. kimlik numaraları, Adı Soyadı, Sınava Gireceği Programın Adı-Programın Talim Terbiye Kurul Karar tarihi ve sayısı-Teorik ve Uygulama Sınavı Geçme Notları, Kitapçık Türü ve İmzası" bilgileri yer almaktadır.

Aşağıdaki ekran görüntüsünde de görüleceği üzere bazı kursiyerlerin fotoğrafları kurum tarafından doğru yüklenilmediği için ters görünmektedir. Aşağıdaki ekran görüntüsünde 2. Adım olarak belirtilen Acrobat (pdf) File seçildikten sonra "Kaydet" seçeneğine tıklandığında pdf olarak kaydedilen "Yoklama Listesi"nde adayların fotoğraflarının doğru çıktığı görülecektir.

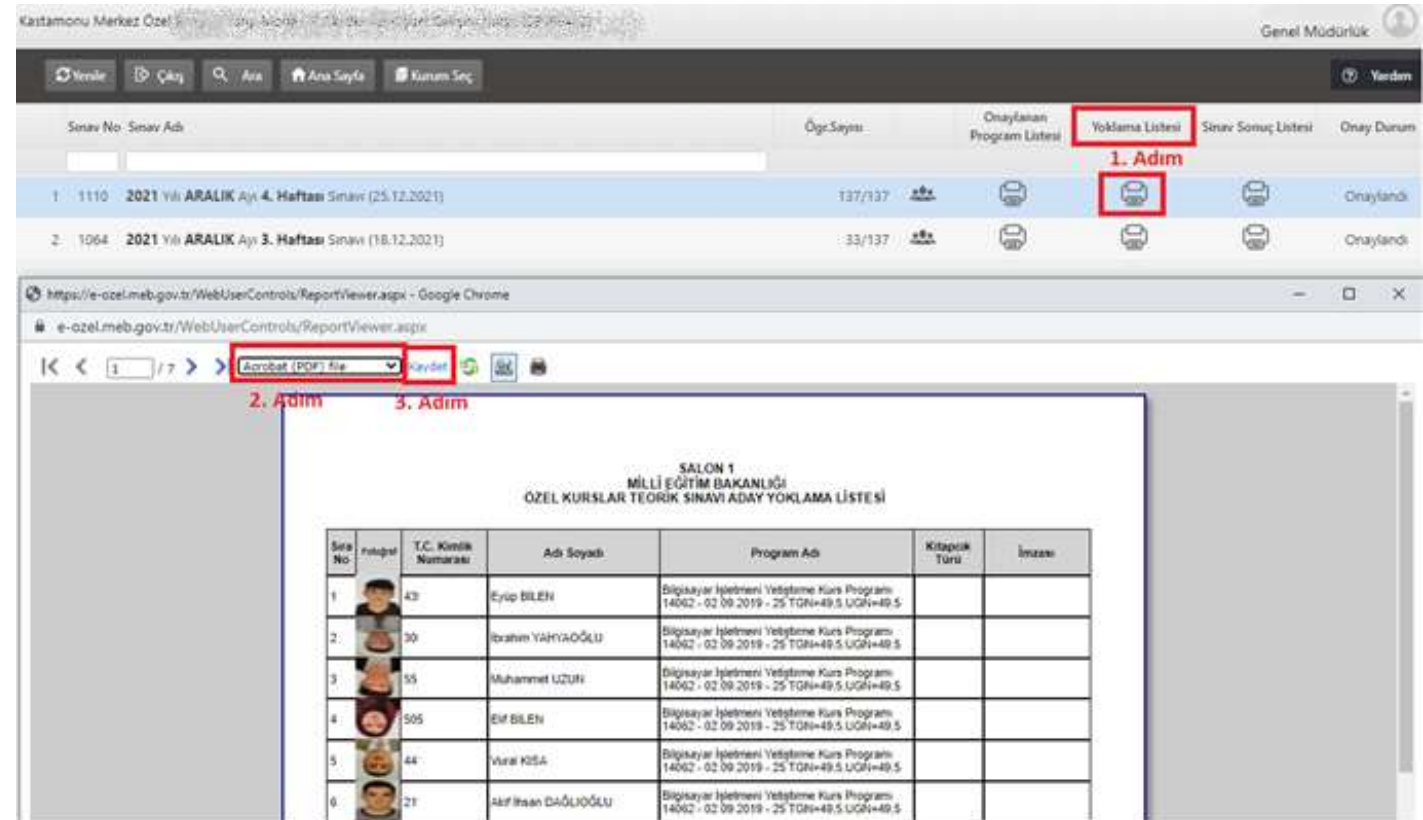

#### E. Sınav Personeli Görevlendirme İşlemi

Sınavda görevlendirilecek personel bilgileri "Sınav Personel Görevlendirme" sekmesinde yer alan alana girilmesi gerekmektedir.

Sırası ile Kurum işlemleri $\rightarrow$ Sınav İşlemleri $\rightarrow$ Sınav Personel Görevlendirme sekmeleri tıklanmalıdır.

Bu ekranın doğru çalışabilmesi için ilçenizde faaliyette bulunan herhangi bir çeşitli kursun seçilmiş olduğundan emin olunuz.

"Sınav Personel Görevlendirme" ekranına gelindiğinizde "Sınav Dönemi, Sınav Ayı, Sınav Haftası"nı seçiniz.

Görevlendireceğiniz kişinin "T.C. kimlik numarası" ve "HES kodu" girdikten sonra "Görevi"ni seçerek "Ekle" butonunu tıklayınız.

T.C. kimlik numarası ve HES kodu bilgileri girilen kişinin Sağlık Bakanlığından alınan veri kayıtlarında kişinin görev almasına engel bir durum yoksa bahse konu sekmede "Bilgilendirme! Personel Görevi Kaydedilmiştir..." bilgisi verilmekte olup sayfanın altında yer alan alana kişiyi ekleyecektir. Kişinin Aşı Kartı bilgileri görev almasına izin vermemesi durumunda ise "Kaydedilememiştir" uyarısı vermektedir. Eklenen Görevlileri  $\boxed{\mathbf{x}}$  simgesinden Excel dosyasına aktarabilirsiniz.

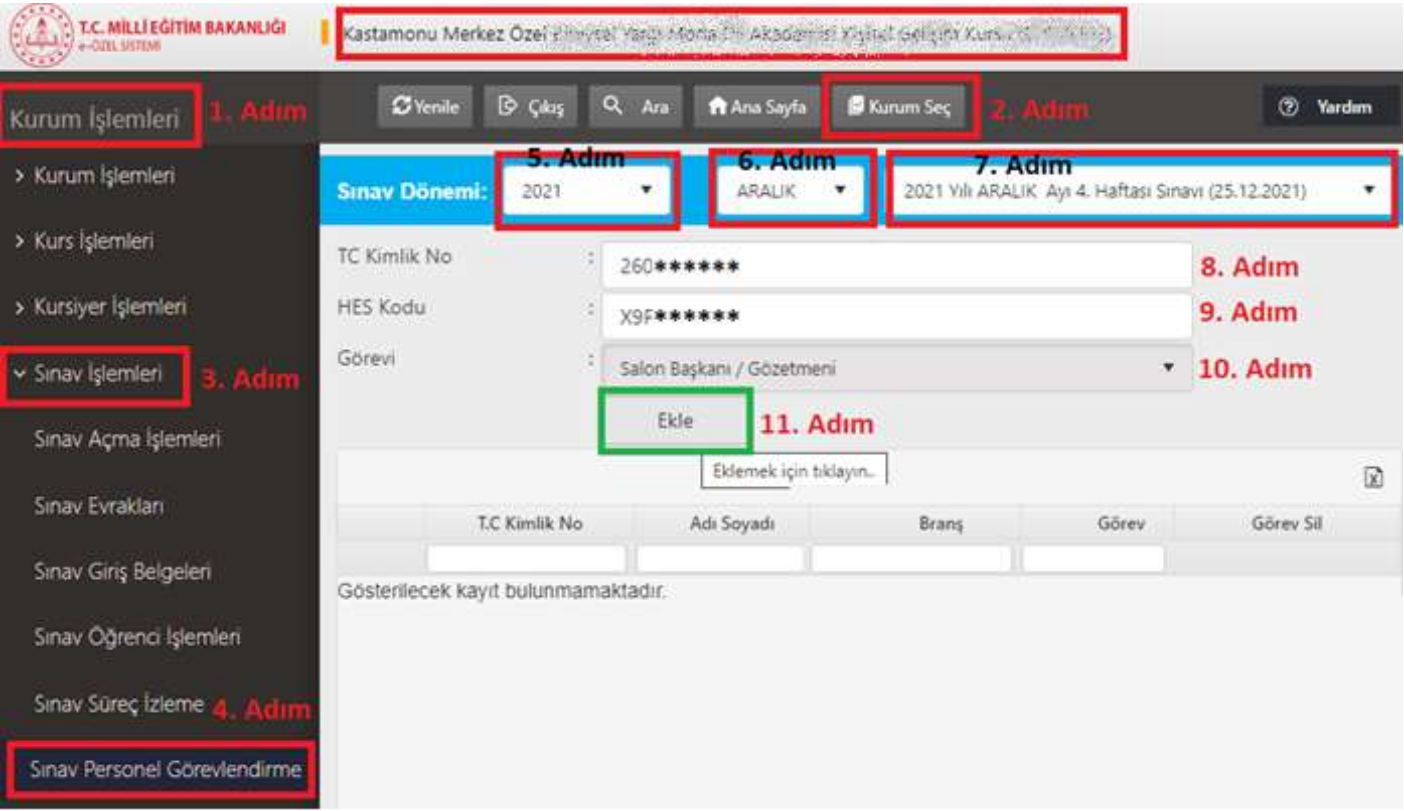

2. Kursun Belge Durumunun Değiştirilmesi (Belgeli Açılan Kursu Belgesize / Belgesiz Açılan Kursu Belgeliye Çevirme)

A. Onay Süreci Devam Eden Kurslar İçin Belge Durumu Değişikliği (Kurs Planlama Ekranında Düzelt Sekmesinden Yapılan İşlemler)

İlçe Şube Müdürü ve İlçe Milli Eğitim Müdürü tarafından onaylanmayan kursların "Belge Durumu" Kurum Müdür yetkisi ile kurum tarafından da yapılabilmektedir. Söz konusu husus (kurum tarafından yapılan işlemler için oluşturulan kitapçıkta da anlatılacaktır.)

İl/İlçe Yetkileri tarafından bir kuruma ait kurs programının "Belge Durumu" değiştirile bilmesi için "Kurum Seç"ten ilgili kurumun seçmesi gerekmektedir.

Kurum Seç'ten ilgili kurum seçildikten sonra Kurum İşlemleri → Kurs İşlemleri → Kurs Planlama sekmeleri sırası ile tıklandıktan sonra Düzelt Sekmesinden onay sürecinde olan kurs ile ilgili birçok değişiklik yapılabilir.

Bahse konu sekmede,

3. Adım "Modül Seçimi" sekmesinde işlem yapılan kurs programı Modüllü/Seviyeli bir kurs programı ise Modülü/Seviyesi değiştirilebilir.

4. Adım "Kurs Bilgileri" sekmesinde Kursun Başlama/Bitiş Tarihleri, Kurs Yetkilisi, Sınıfı, Belge Durumu değiştirilebilir.

7. Adım "Eğitici Belirleme" sekmesinde ise Eğitici Değişikliği yapılabilir.

Bu değişiklikler yapıldıktan sonra 8. Adım "Kurs Özeti" sekmesinde yer alan "Kaydet" butonu tıklanır.

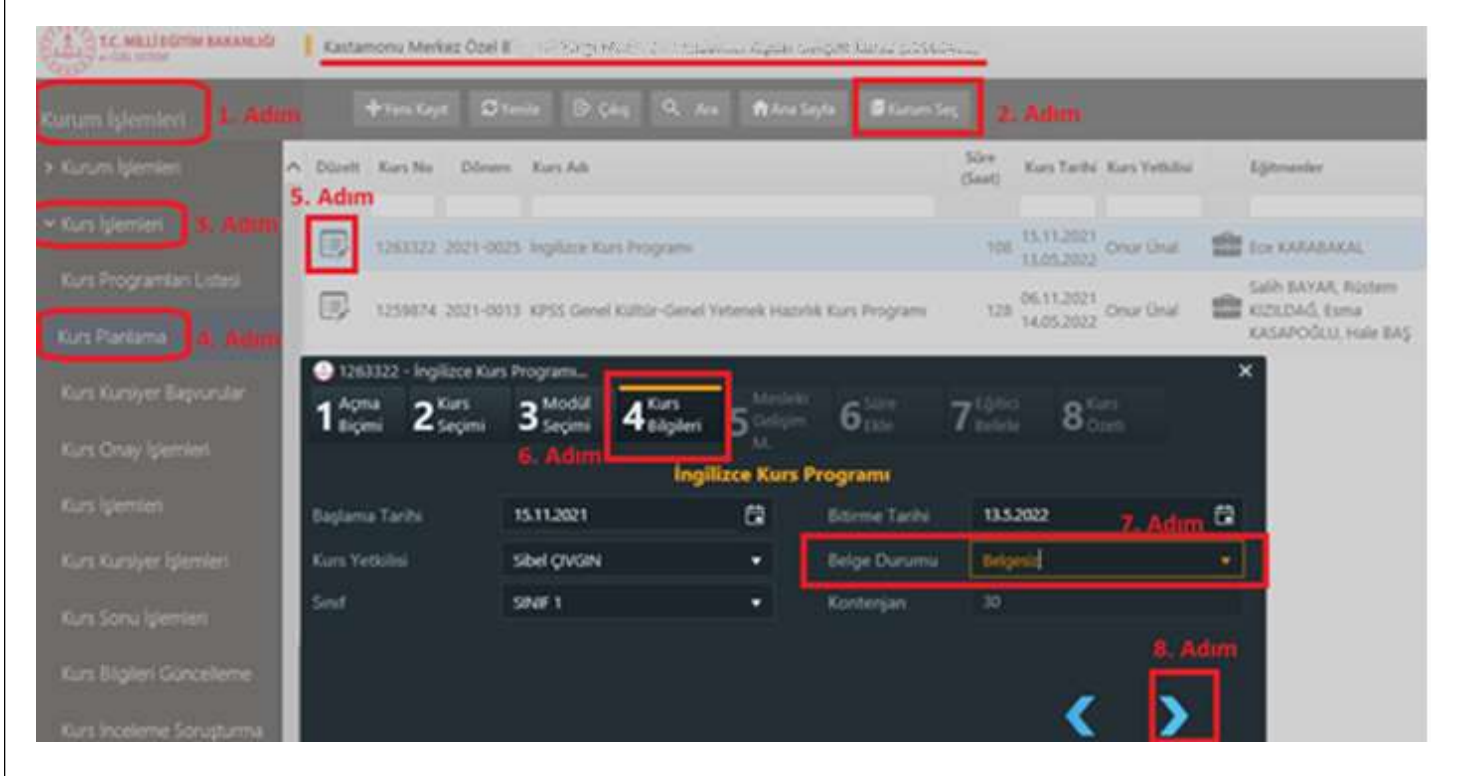

#### B. Aktif Kursun Belge Durumu Değişikliği

Kurum İşlemleri sekmesi tıklandıktan sonra ilgili kurum "Kurum Seç" sekmesinden seçilmelidir.

Kurs İşlemleri  $\rightarrow$ Kurs İnceleme Soruşturma sekmeleri sırası ile tıklandıktan sonra "Aktif Kurs" sekmesi tıklanmalıdır. "Aktif Kurs" sekmesinde ilgili kurumun devan eden kurs programları listelenecektir. Listelenen kurs programlarından ilgili kurs programının "Soruşturma" simgesi tıklanmalıdır.

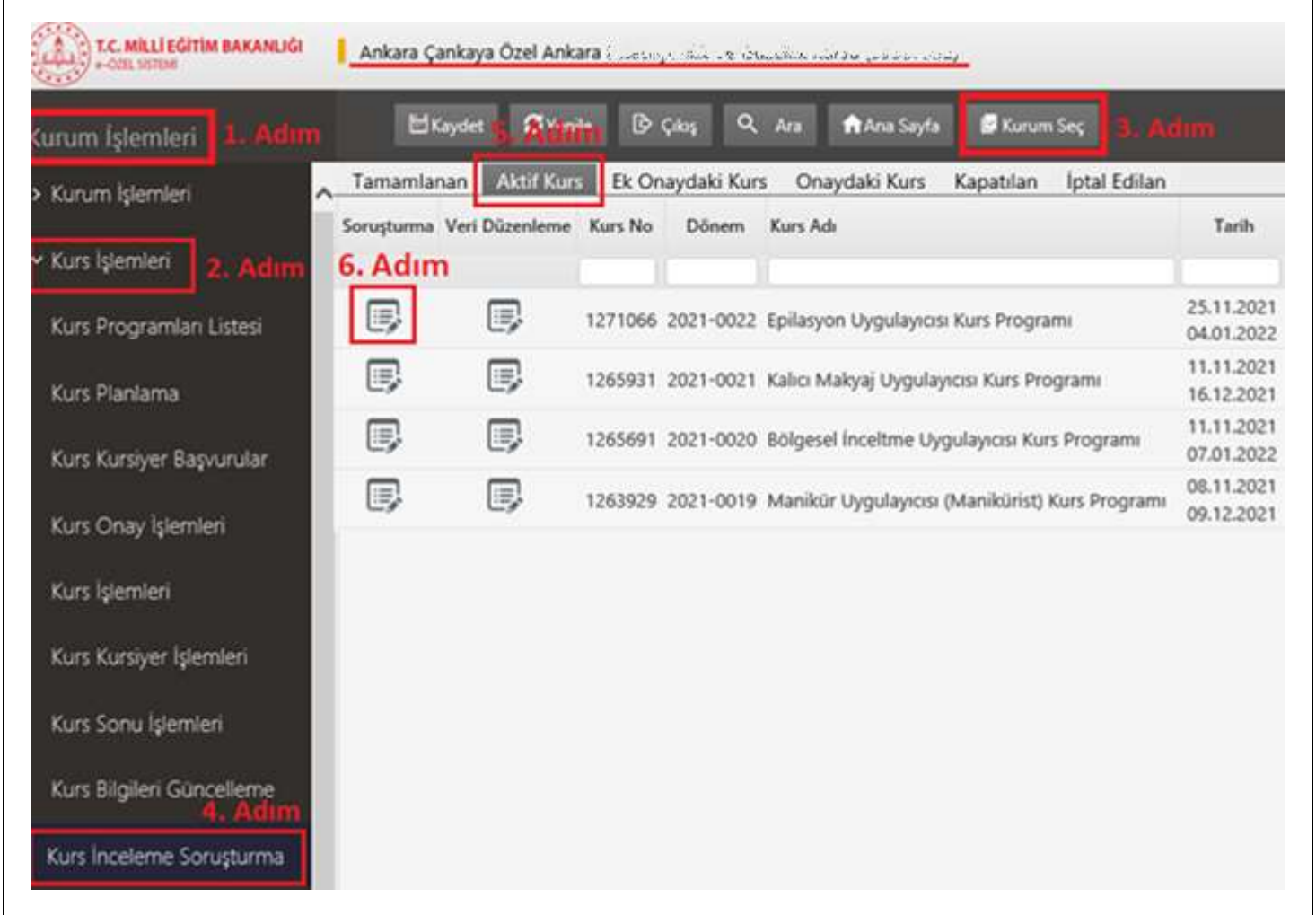

"Soruşturma" simgesi tıklandığında açılan küçük ekrandaki alanlar doldurulması gerekmektedir. Yüklenecek evrakların pdf formatında olması gerekmektedir. "Belge Durumu Değiştirme" işaretlendikten sonra "Kaydet" butonu tıklanmalıdır.

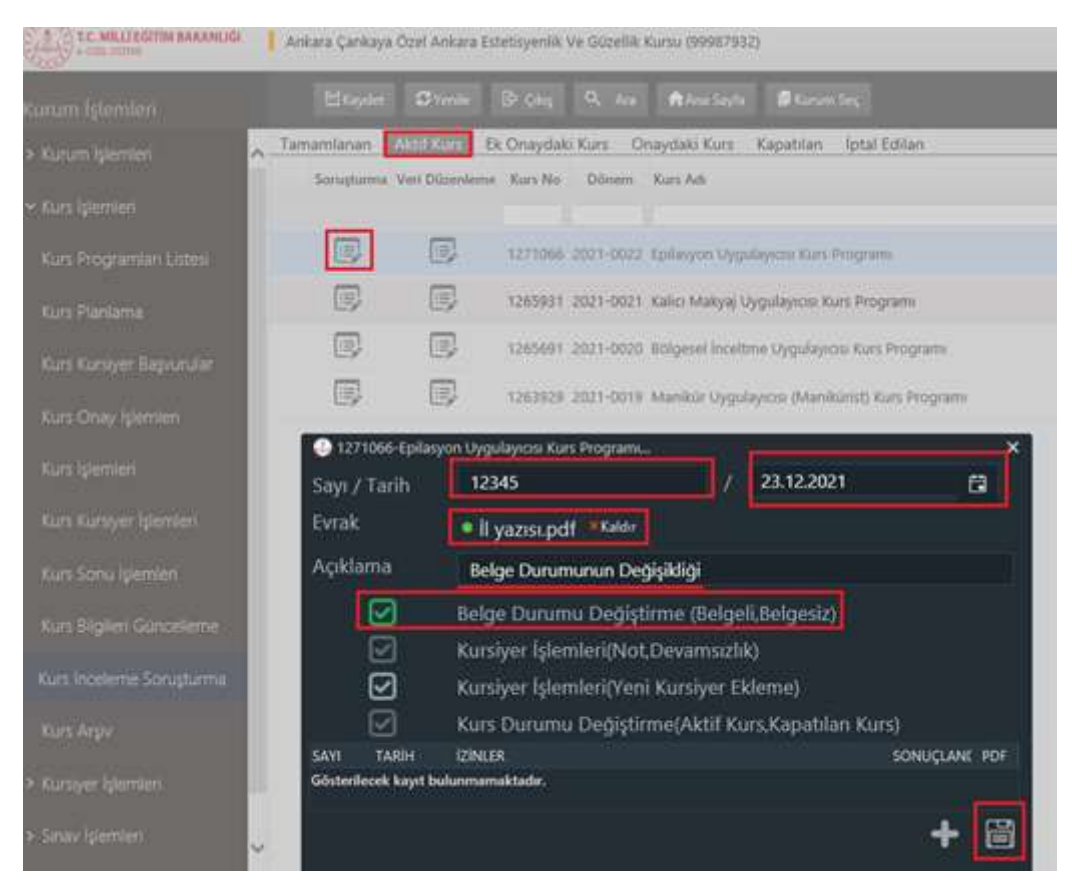

"İnceleme Soruşturma" ekranına soruşturma evrakı girilip kaydedildikten sonra "Veri Düzenleme" sekmesi tıklandığında ekranda "Belge Verilecek" alanında gerekli düzenleme yapılarak "Kaydet" butonu tıklanmalıdır. Böylece "Belge Durumu Değişikliği" işlemi tamamlanmış olacaktır.

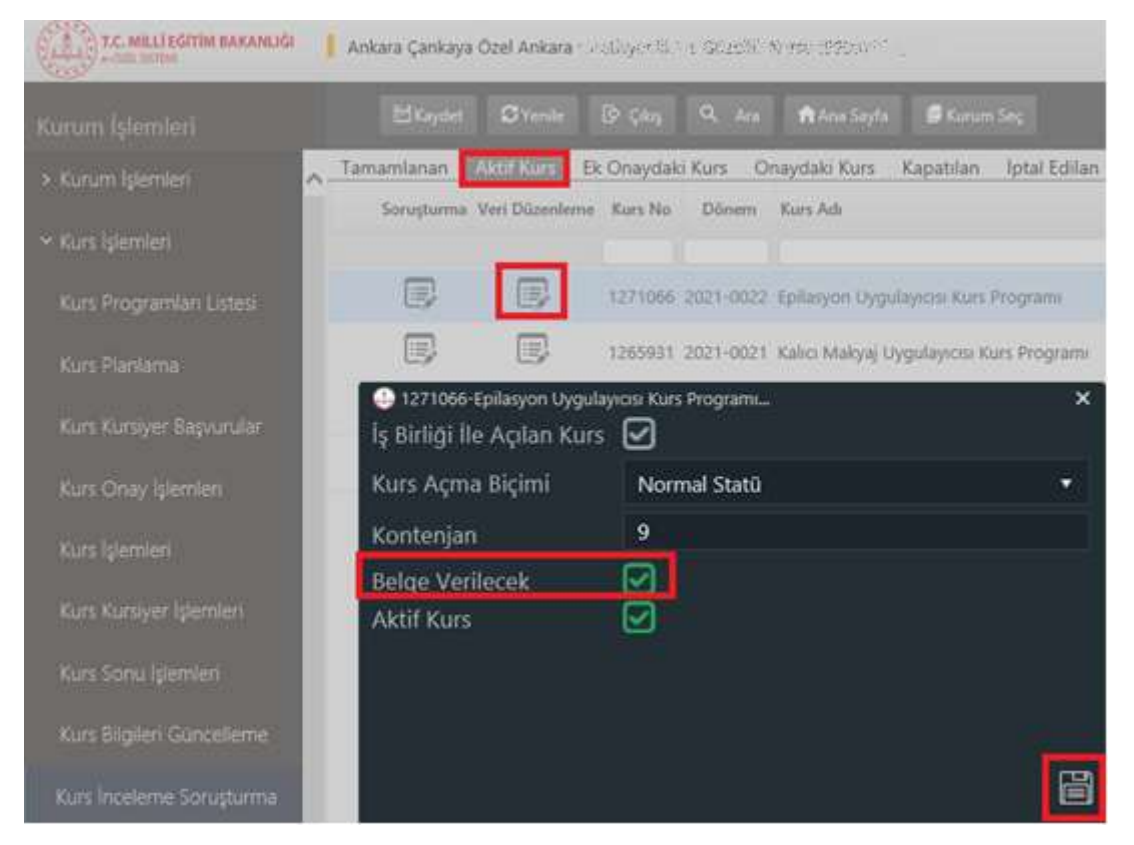

#### C. Tamamlanan Kursun Belge Durumunun Değiştirilmesi

Kurum İşlemleri sekmesi tıklandıktan sonra ilgili kurum "Kurum Seç" sekmesinden seçilmelidir.

Kurs İslemleri  $\rightarrow$ Kurs İnceleme Sorusturma sekmeleri sırası ile tıklandıktan sonra "Tamamlanan" sekmesi tıklanmalıdır. "Tamamlanan" sekmesinde ilgili kurumun biten kurs programları listelenecektir. Listelenen kurs programlarından ilgili kurs programının "Soruşturma" simgesi tıklanmalıdır.

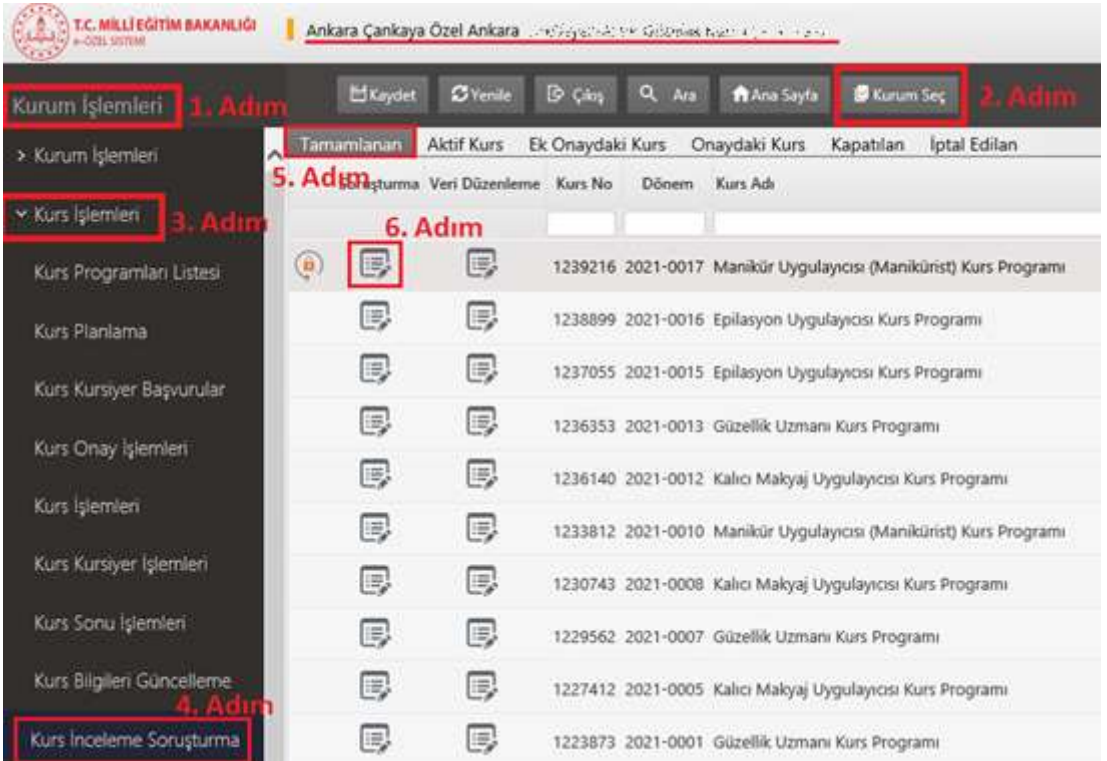

"Soruşturma" simgesi tıklandığında açılan küçük ekrandaki alanlar doldurulması gerekmektedir. Yüklenecek evrakların pdf formatında olması gerekmektedir. "Belge Durumu Değiştirme" işaretlendikten sonra "Kaydet" butonu tıklanmalıdır.

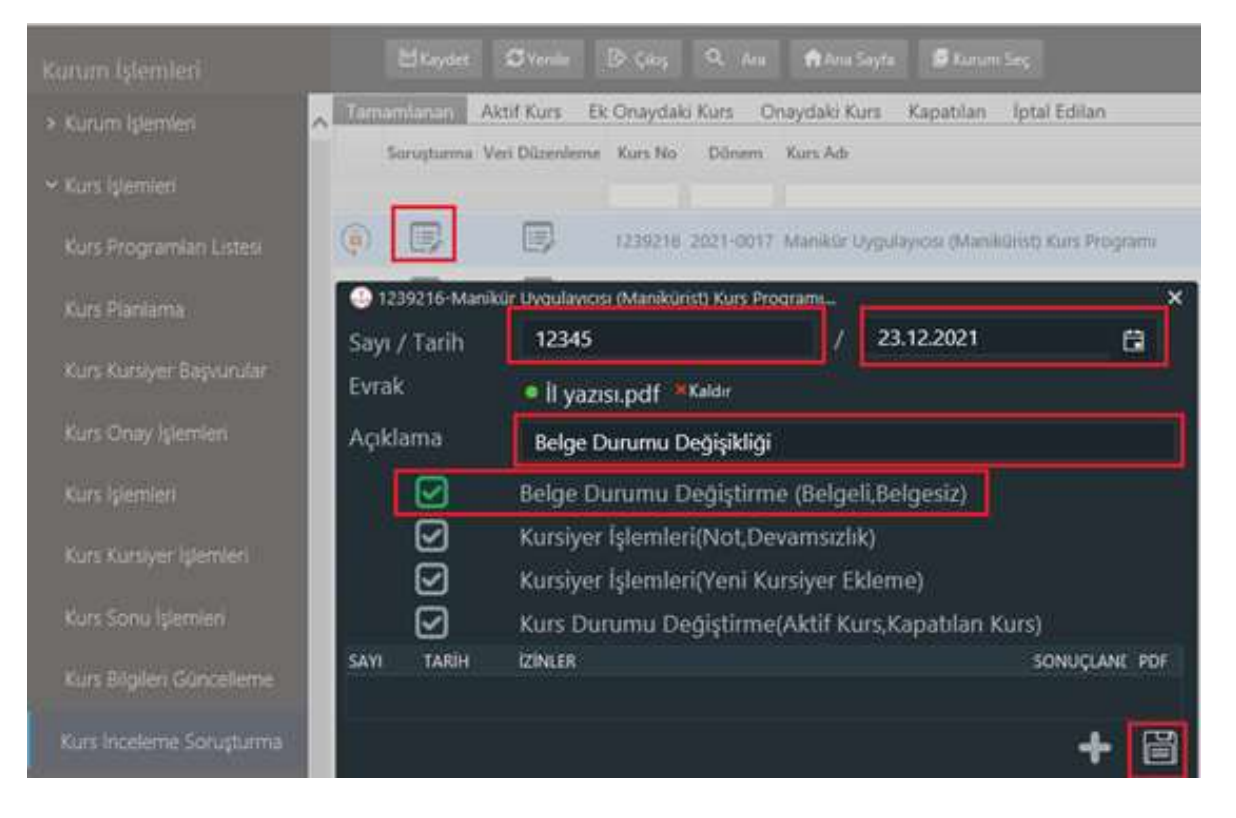

"İnceleme Soruşturma" ekranına soruşturma evrakı girilip kaydedildikten sonra "Veri Düzenleme" sekmesi tıklandığında ekranda "Belge Verilecek" alanında gerekli düzenleme yapılarak "Kaydet" butonu tıklanmalıdır. Böylece "Belge Durumu Değişikliği" işlemi tamamlanmış olacaktır.

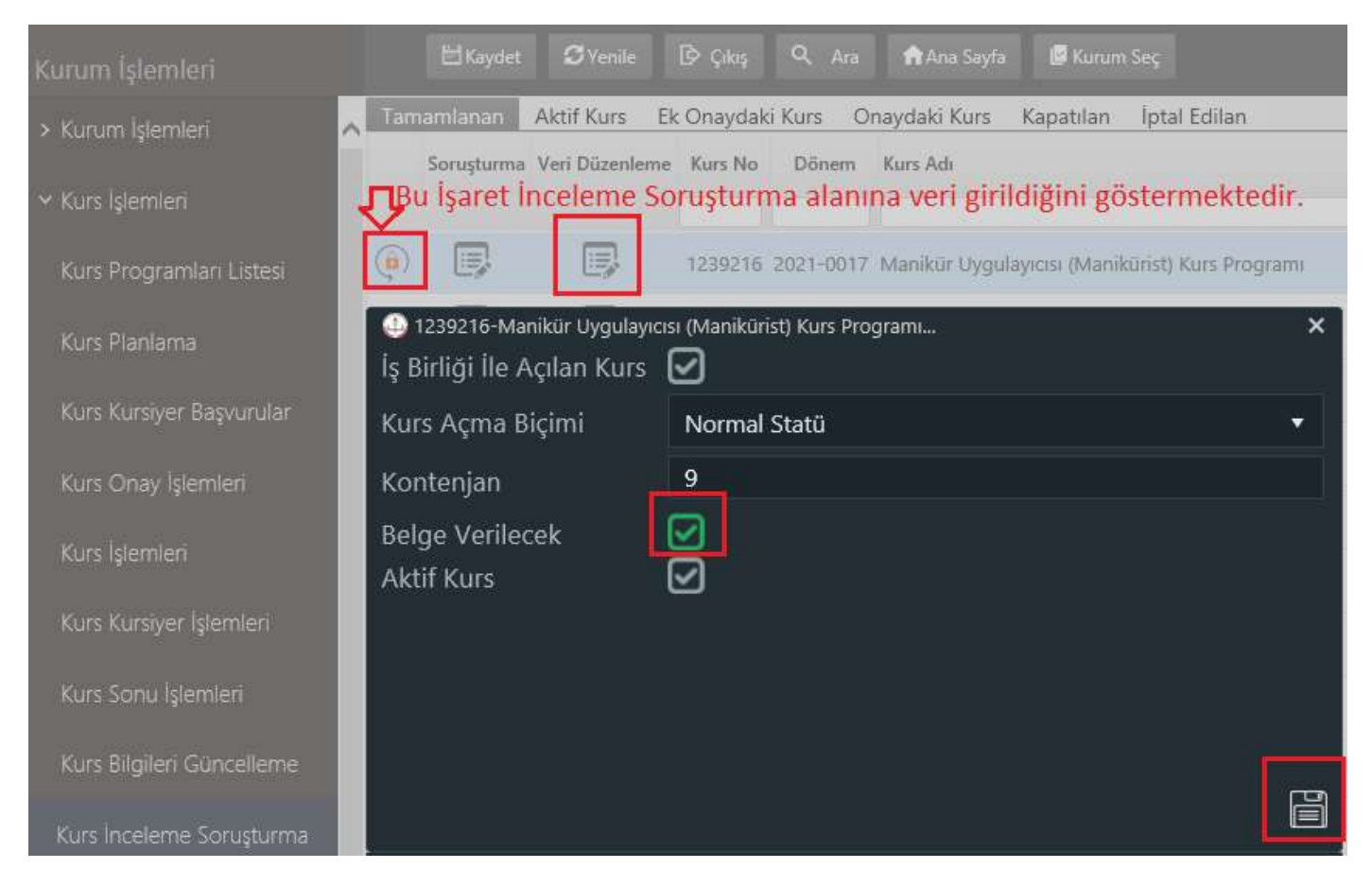

# 3. Kursiyer Kurs Kayıt Ücreti Durumunun Değiştirilmesi (Ücretli İken Ücretsize veya Ücretsiz İken Ücretliye Çevrilmesi / Kurs Ücretinin Değiştirilmesi İşlemleri)

Kurs ücret işlemelerine ilişkin değişiklikler "Kurs Bilgileri Güncelleme" sekmesinden yapılmaktadır.

Kurum İşlemleri sekmesi tıklandıktan sonra ilgili kurum "Kurum Seç" butonundan seçilmelidir.

Kurs İşlemleri  $\rightarrow$  Kurs Bilgileri Güncelleme sekmeleri sırası ile tıklandığında yana açılan ekranda değişiklik yapılması istenen ilgili kurs programı Aktif/ Ek Onaydaki/ Onaydaki/ Tamamlanan kurs sekmelerinden hangisinin içinde yer alıyorsa o sekme tıklanmalıdır.

İlgili kurs programını içeren sekme tıklandığında "Kurum Seç" sekmesinden seçilen kurumun kurs programları listelenecektir.

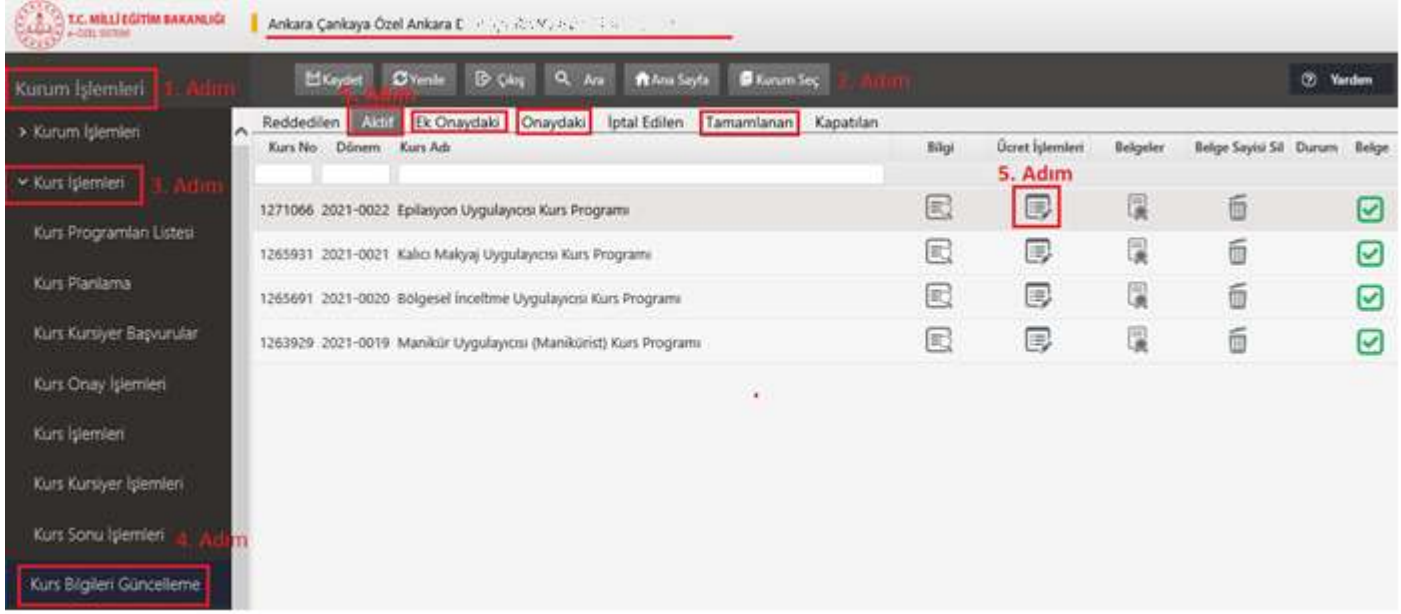

Listelenen kurs programlarından ilgili kurs programının "Ücret İşlemleri" simgesi tıklandıktan sonra ekrana gelen küçük ekrandan ilgili kursiyer seçilerek "Ücret Durumu ve/veya Ücreti" değiştirildikten sonra "Kaydet" butonuna tıklanmalıdır.

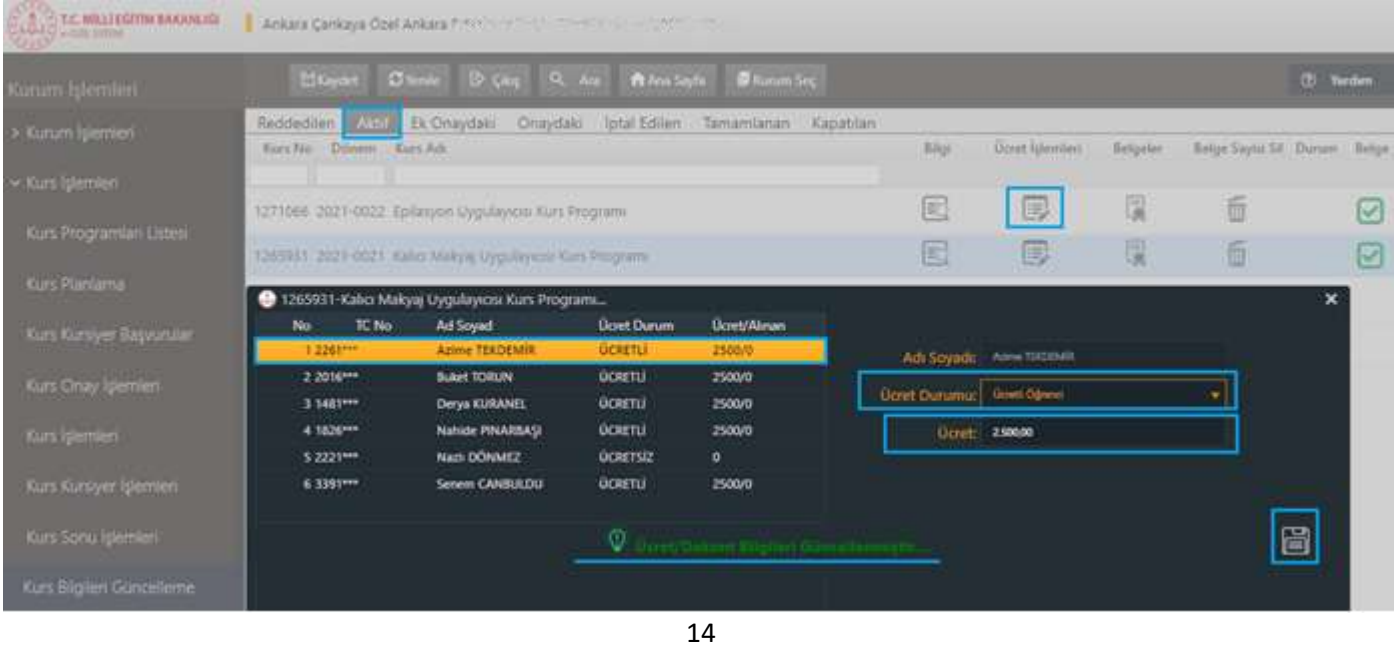

## 4. e-Özel Modülünde Kurum Sınıflarının Oluşturulması

Kurumun bağlı olduğu Bağlı Millî Eğitim Müdürlüğü tarafından işyeri açma ve çalışma ruhsatı / kurum açma izni doğrultusundaki kurum bina kontenjanı ve derslikleri dikkate alınarak yapılmaktadır.

Kurum, yeni bir kurs planlamak istediğinde "Yeni Kurs Planı" ekranında yer alan 4. Adım "Kurs Bilgileri" alanında sınıf bilgilerinin görünebilmesi için;

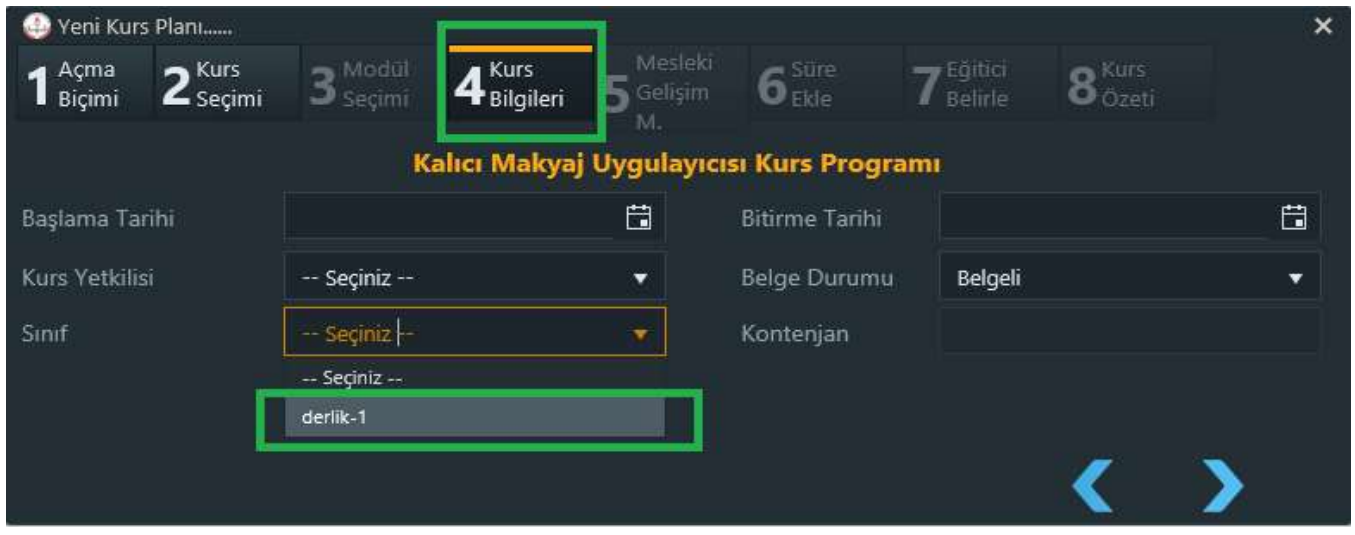

e-Özel Modülünde Kurum İşlemleri sekmesi tıklandıktan sonra ilgili kurum "Kurum Seç" butonundan seçilmelidir. Kurum İşlemeleri->Kurum İşlemleri->Kurum Bilgileri sekmeleri sırası ile tıklandıktan sonra yana açılan ekranda "Sınıf Bilgileri" sekmesi tıklanmalıdır. Sınıf Bilgileri sekmesinde yer alan "Eğitim Türü, Ders ve Kapasite" bilgilerinin MEBBİS Modülü "Kurum Bilgileri" sekmesinde yer alan bilgiler ile aynı olacak şekilde e-Özel Modülüne girilerek kaydedilmesi gerekmektedir.

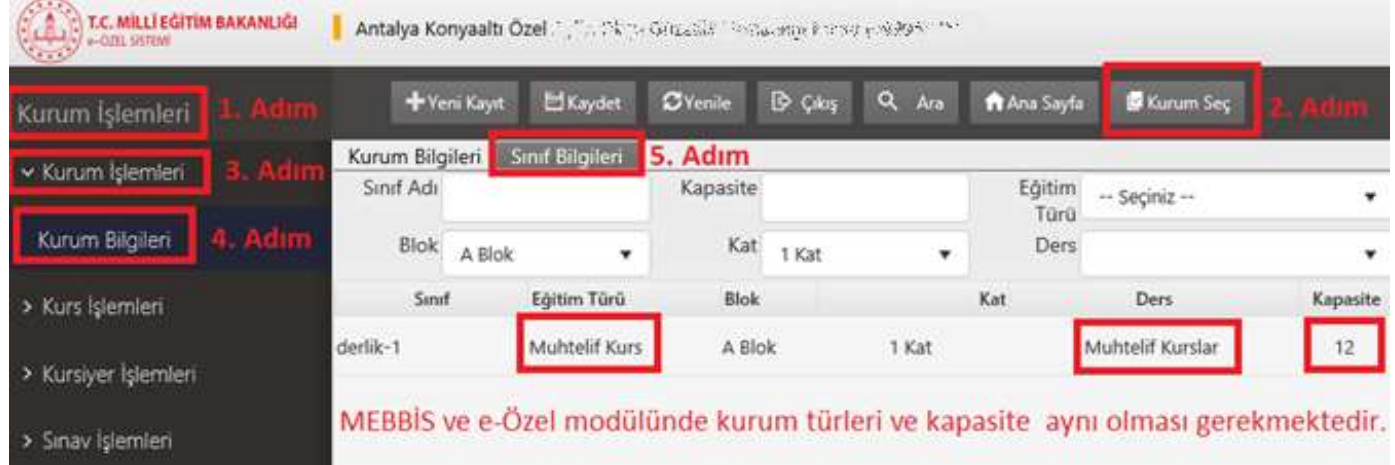

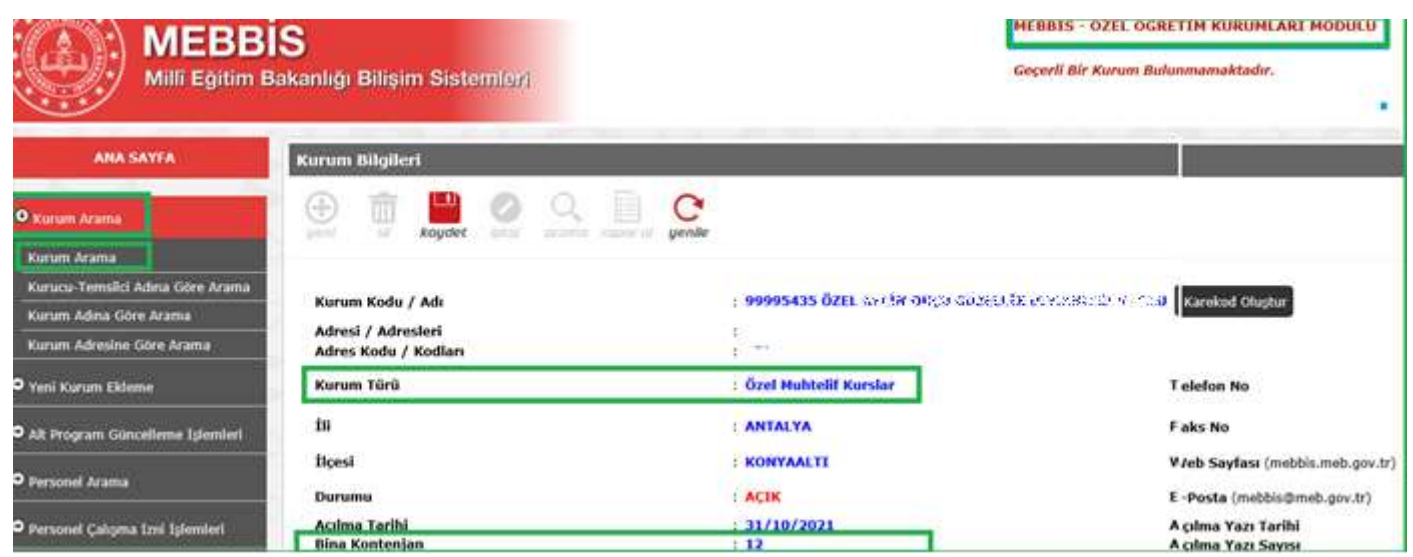

#### 5. Kursiyer Muaf Modül Listesinde İşlem Yapma

## (Seviyeli Kurslarda Kurum Tarafından Yapılan Seviye Tespit Sınavına İstinaden Kursiyerin Muaf Olduğu Seviyelerin Girildiği Ekran)

Kursiyerlerin Almanca, İngilizce, Seviyeli Bale, Gitar, Piyano vb. seviyeli kurs programlarına kayıtları sırasında kurumlar tarafından Özel Kurslar Sınav Yönergesi çerçevesinde "Seviye Tespit Sınavı" yapılması neticesinde kursiyerlerin uygun seviyeden eğitime başlaması için aşağıda ekran görüntüsü verilen alana T.C. kimlik numarası girilerek aranmalı ve kaydedilecek kursiyerin kurs programının muaf olduğu Modül Idlerinin girilmesi gerekmektedir.

Bu işlem Kursiyer Muaf Modül Listesi ekranından yapılmaktadır. Kurum İşlemleri $\rightarrow$  Kursiyer  $i$ şlemleri $\rightarrow$ Kursiyer Muaf Modül Listesi sekmelerine sırası tıklanarak söz konusu ekrana ulaşılabilir.

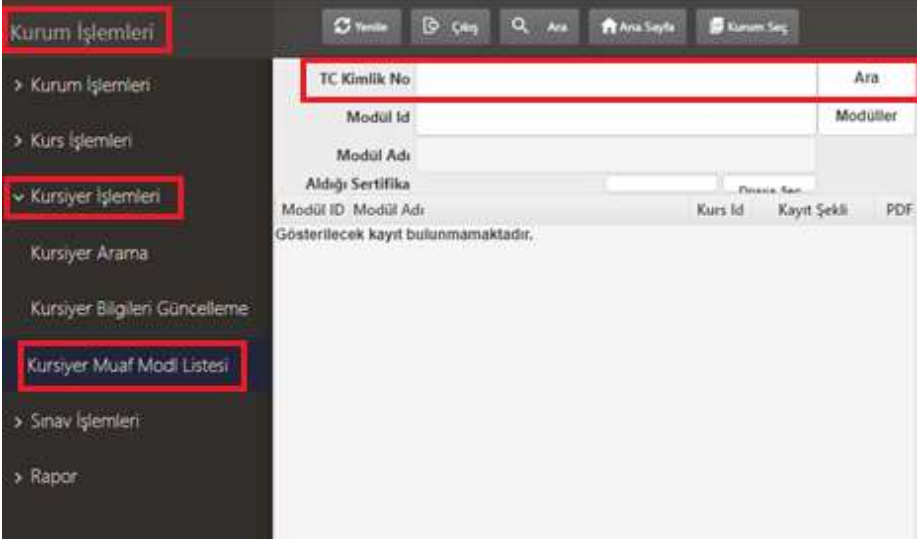

Öncelikle kursiyerin kayıt olacağı kurumun MEBBİS Modülünde hangi "Program Id"li kurs programını uyguladığına bakılması gerekmektedir.

MEBBİS Modülünde Özel Öğretim Kurumları Modülü→ Kurum Arama→ Kurum Arama sekmeleri sırası ile tıklandıktan sonra yana gelen ekran görüntüsünde "Kurum Kodu" girilmeli ve "Ara" butonuna tıklanmalıdır. Bu ekranın alt kısmına "Kurum Arama İşlemleri Sonuçları" gelmektedir ve klasör ( ) simgesi tıklanmalıdır.

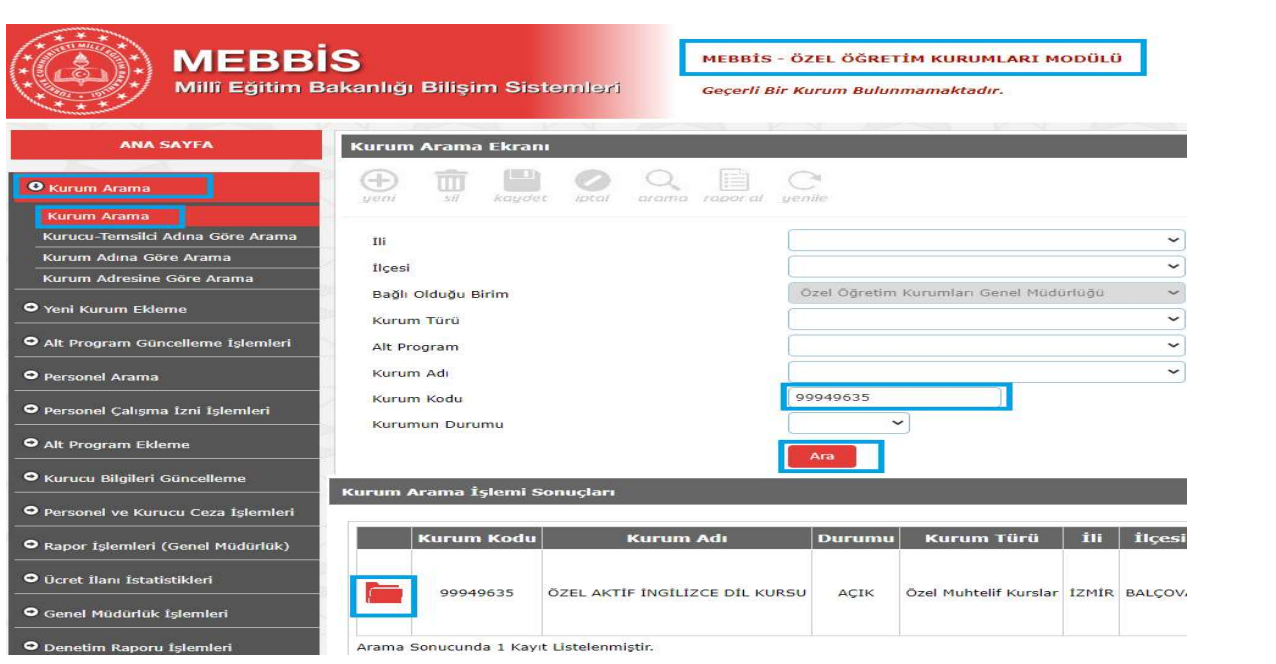

Ekrana "Kurum Bilgileri" geldikten sonra sayfanın alt kısmında yer alan "Kurum Bünyesinde Bulunan Alt Programlar" alanından kurumun uyguladığı kurs programının "Program Id"si alınmalıdır.

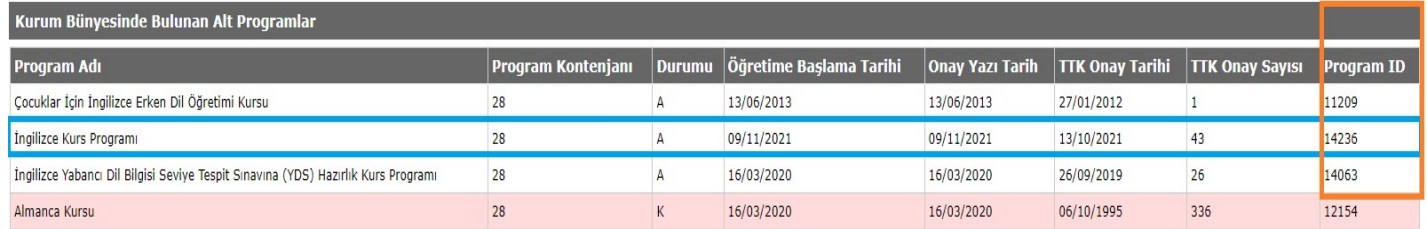

e-Özel Modülünde "Kurum İşlemleri" sekmesi tıklandıktan sonra ilgili kurum "Kurum Seç" sekmesinden kurum kodu girilerek seçilmelidir.

Kurs İşlemleri->Kurs Program Listesi sekmeleri sırası ile tıklandıktan sonra sayfanın yan tarafına

kursun alanı gelmektedir. İlgili kursun alanı tıklanır ve yana açılan pencerede ilgili kursun Modül (illeri) simgesi tıklanmalıdır.

Kursun içinde yer alan "Modül Id" numaraları alınmalıdır. ( Alınan bu Modül Idleri "Kursiyer Muaf Modül Listesi" sekmesinde kullanılacak Modül Idleridir.)

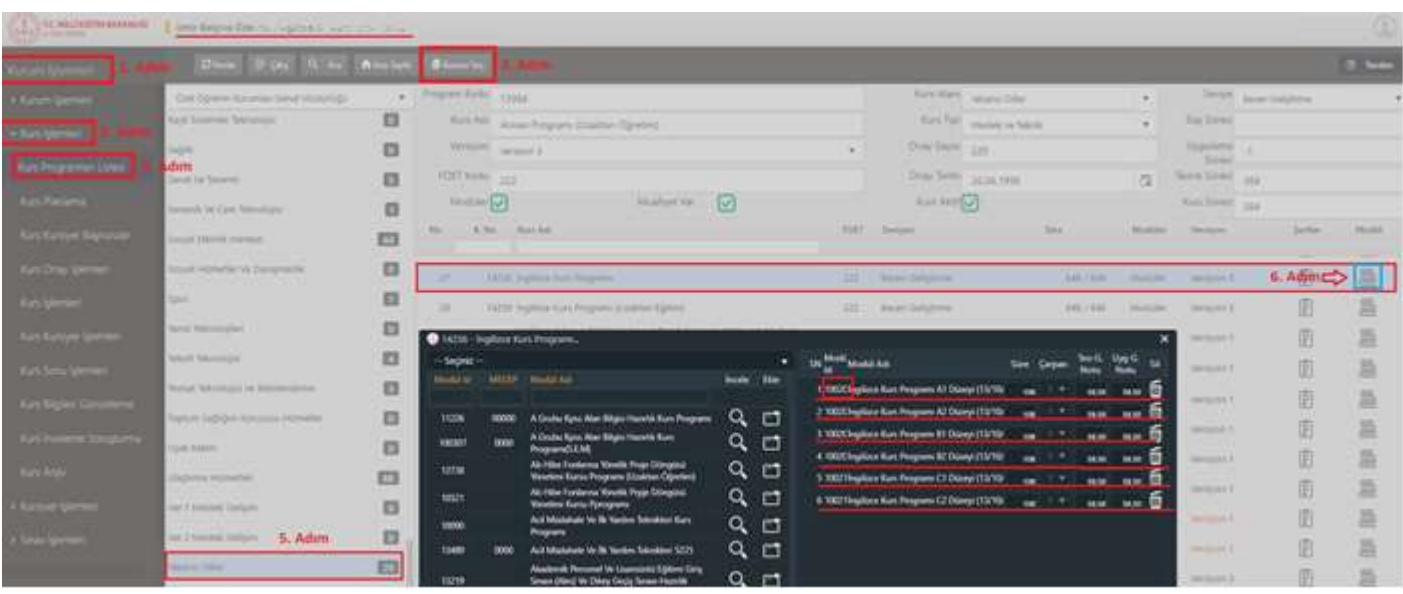

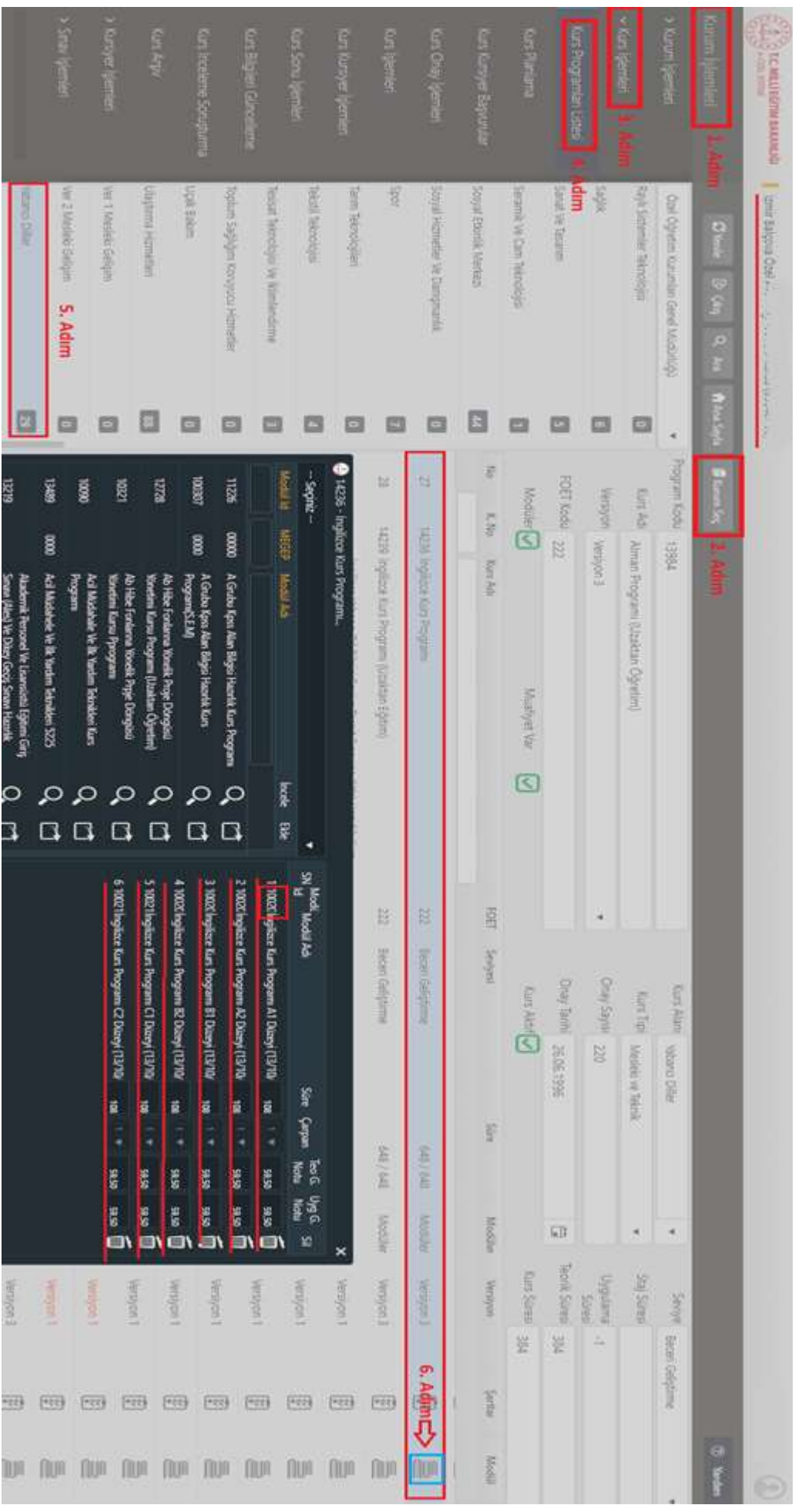

Kurum İşlemleri->Kursiyer İşlemleri->Kursiyer Muaf Modül Listesi sekmeleri sırası ile tıklandıktan sonra Kursiyerin T.C. kimlik numarası girilir ve Ara butonu tıklanır.

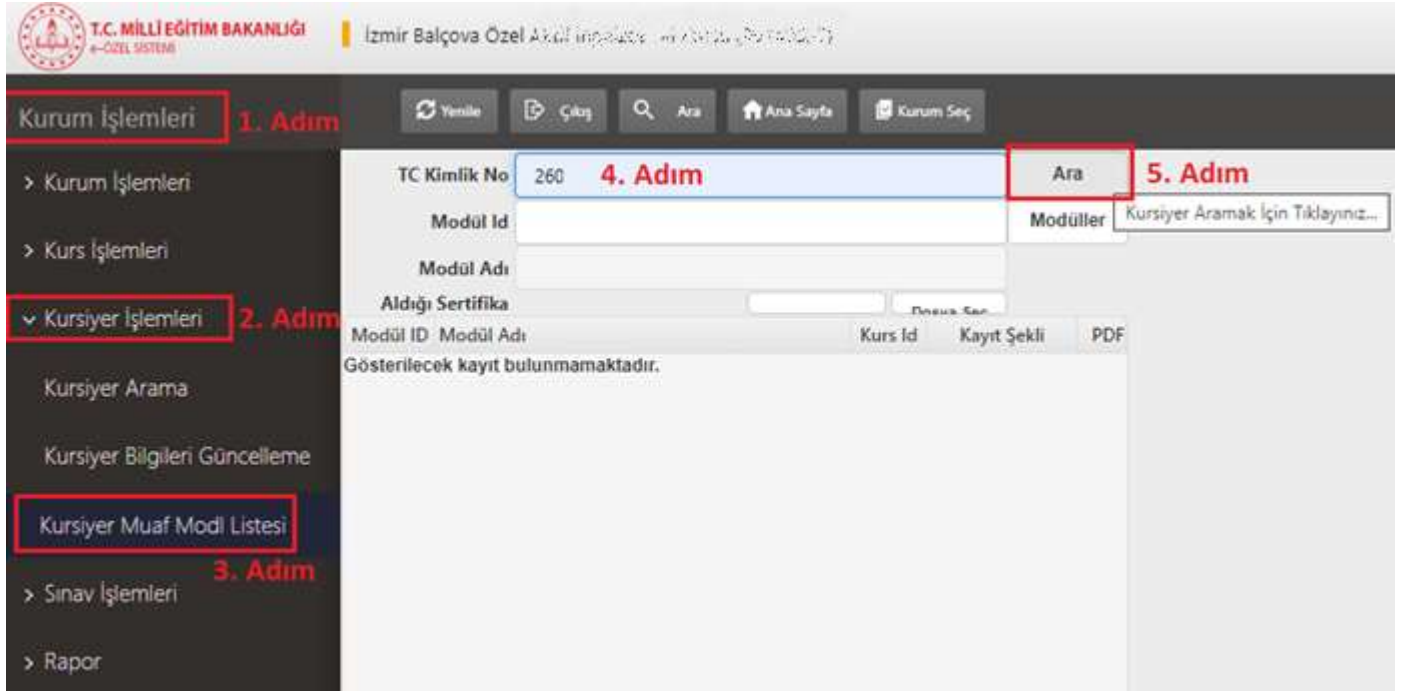

Kursiyerin T.C. kimlik numarası girildikten sonra Ara butonu tıklanınca sayfanın üst kısmına gelen "+Yeni Kayıt" butonu tıklanmalıdır.

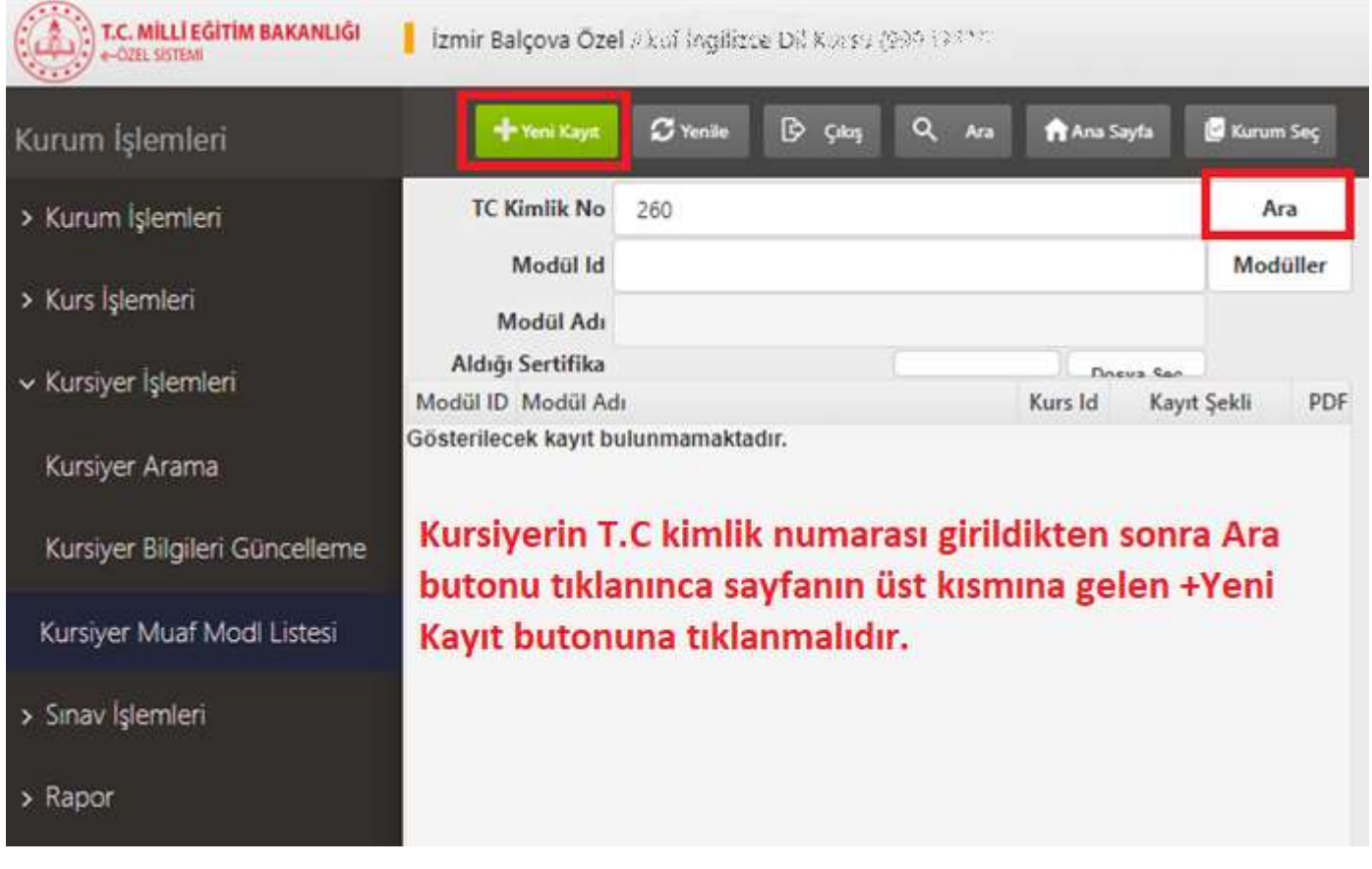

Kursiyerin T.C. kimlik numarasını ilgili alana girip Ara butonuna tıklandıktan sonra +Yeni Kayıt butonuna tıklanır ve "Modüller" butonundan "Modül Adı" girilerek "Modül Id" numaralarının tamamının kopyalanması gerekmektedir.

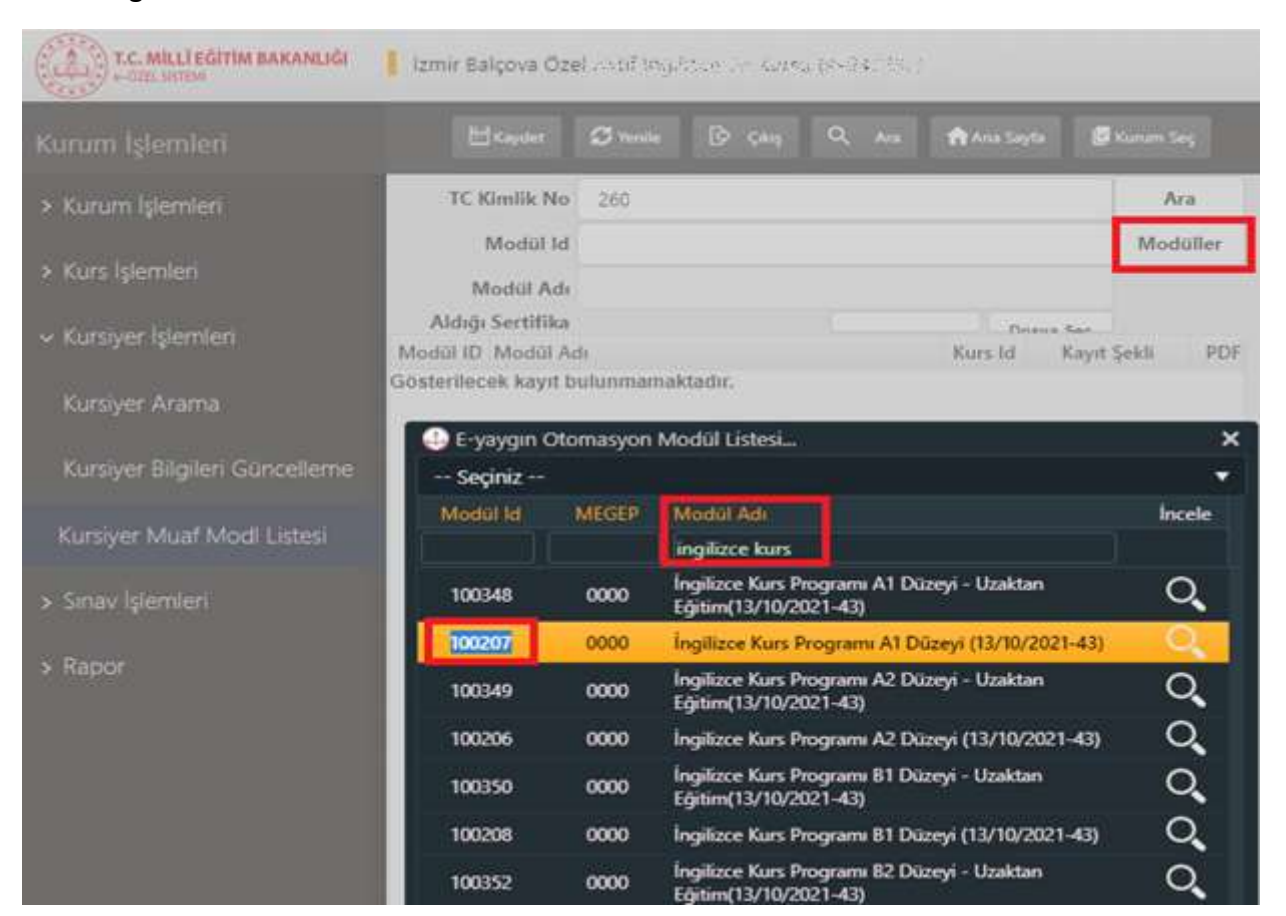

Modül Id'si yazıldıktan sonra kurum tarafından yapılan "Seviye Tespit Sınavının" pdf formatı "Aldığı Sertifika" alanına yüklenmeli ve sayfanın üst kısmında yer alan "Kaydet" butonu tıklanmalıdır.

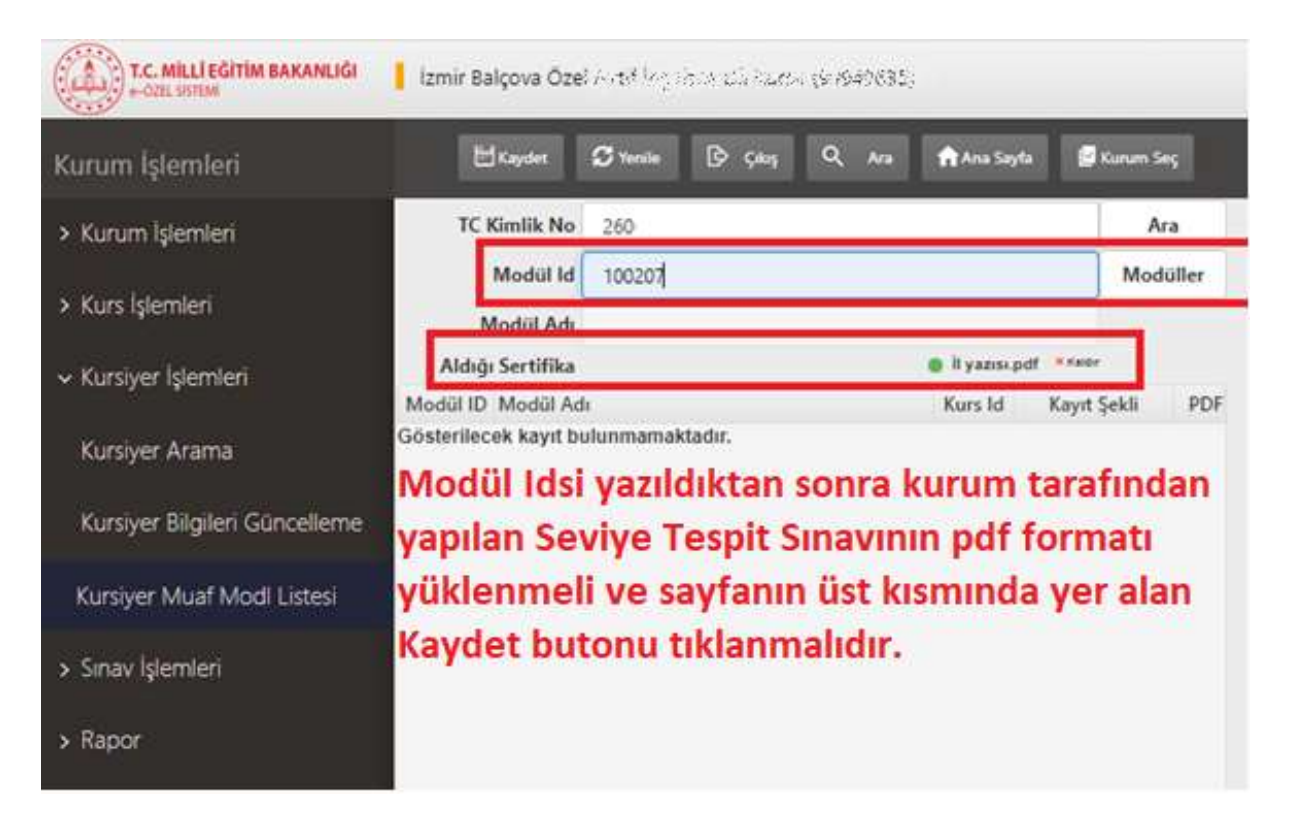

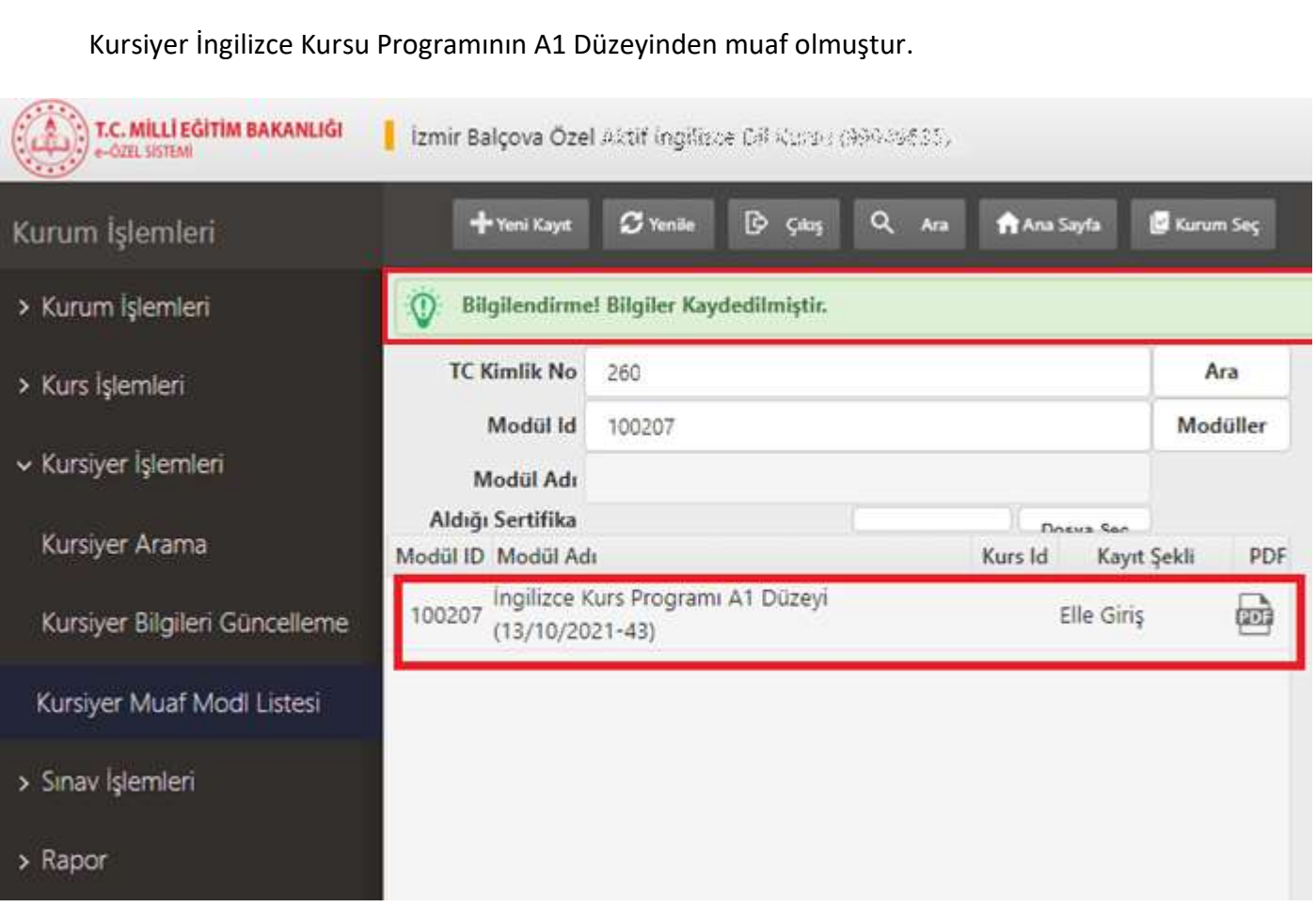

Yanlış girilen bir modülü silmek için ilgili modüle tıklandıktan sonra sayfasının üst kısmına gelen "Sil" butonu tıklanmalıdır.

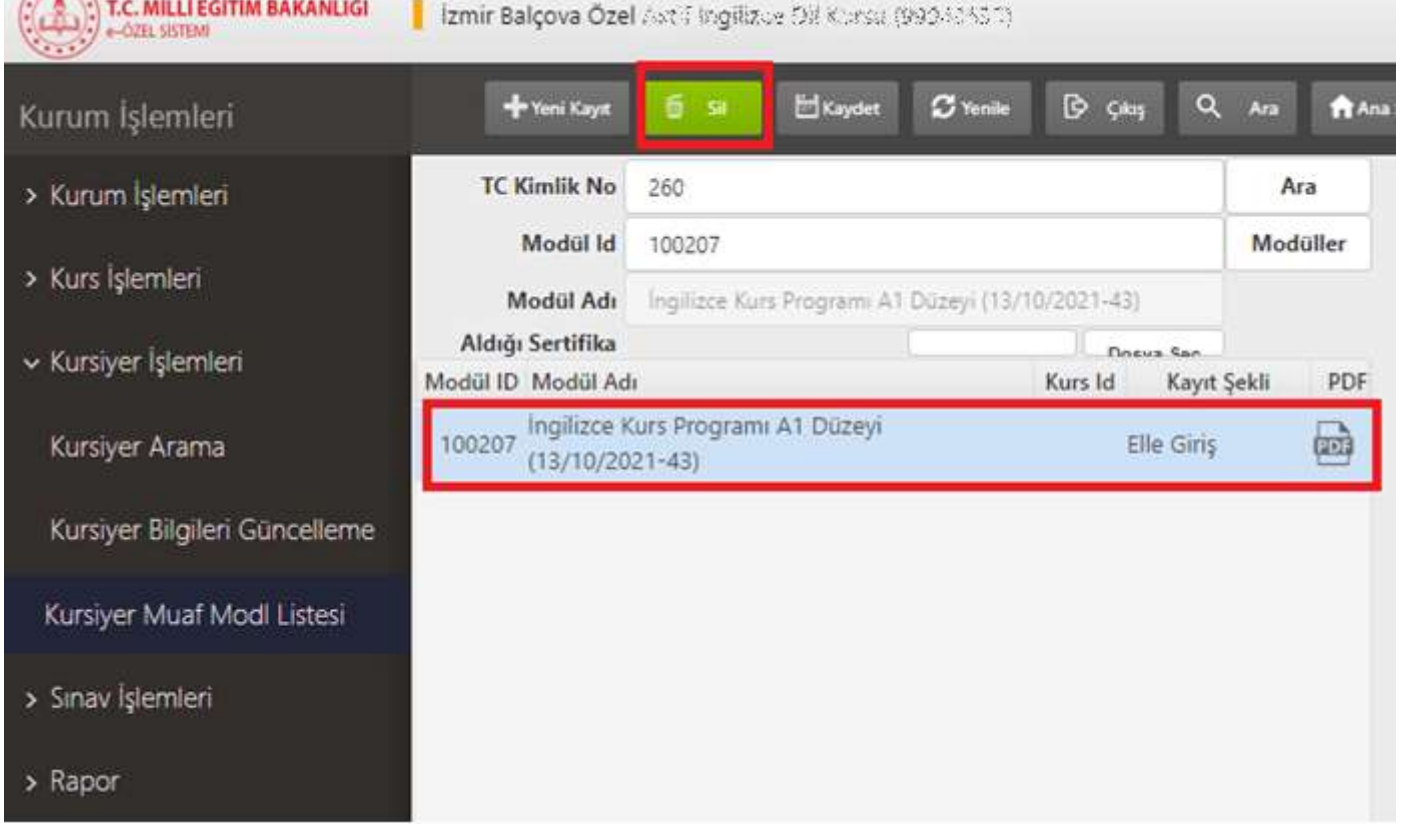

#### 6. Not Girişi/Not Düzeltme İşlemleri

\*\*Genel Müdürlüğümüz internet sayfası "Programlar" sekmesi "Hayat Boyu Öğrenme Programları Program Listesi"nde yer alan programların not girişleri bu ekrandan her modüle ayrı ayrı not girişi yapılarak kaydedilmesi gerekmektedir.

\*\* "Sınav İşlemleri Ekranı" sekmesinden girilen notların düzeltilmesi içinde bu ekran kullanılmalıdır.

e-Özel modülünde "Kurum İşlemleri" sekmesi seçildikten sonra ilgili kurum "Kurum Seç" sekmesinden kurum kodu girilerek seçilmelidir.

Kurs İşlemleri—>Kurs Kursiyer İşlemleri sekmeleri sırası ile tıklandıktan sonra ilgili kursun "İşlemler" simgesi tıklanmalı ve gelen küçük ekranın "Not Girişi" sekmesine kursiyerlerin sınav sonuç puanları yazılarak "Kaydet" butonu tıklanmalıdır.

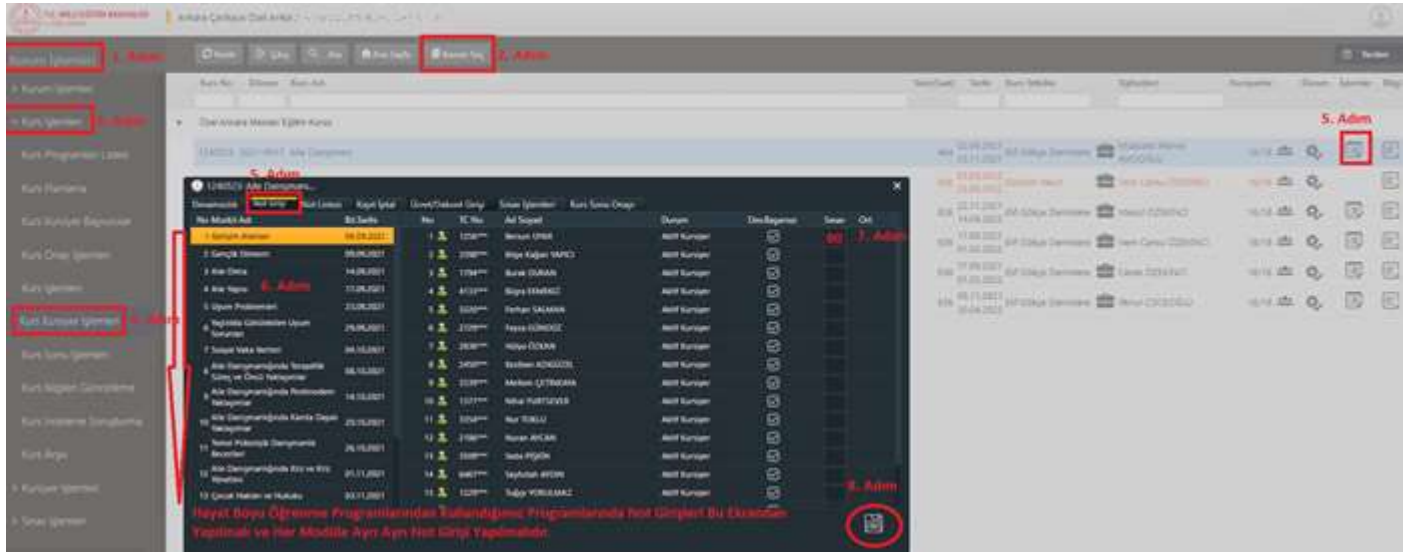

7. Sınavlarda Başarılı Olan Kursiyerlerin e-Devlette Belgelerinin Görünmesi / Kursiyerin Seviyeli Kurslarda Bir Üst Seviyeye Kaydının Yapılabilmesi

\*\*\*Bu işlem kurum tarafından yapılması gerekmektedir.

Kurum İşlemleri→Kurs İşlemleri→Kurs Kursiyer İşlemleri sekmeleri sırası ile tıklandıktan sonra ilgili kursun İşlemler simgesi tıklandığında gelen küçük ekranda "Kurs Sonu Onayı" sekmesine tıklanarak "Kursiyer İşlemleri Tamamlanmıştır..." alanı işaretlenip "Kaydet" butonu tıklanmalıdır.

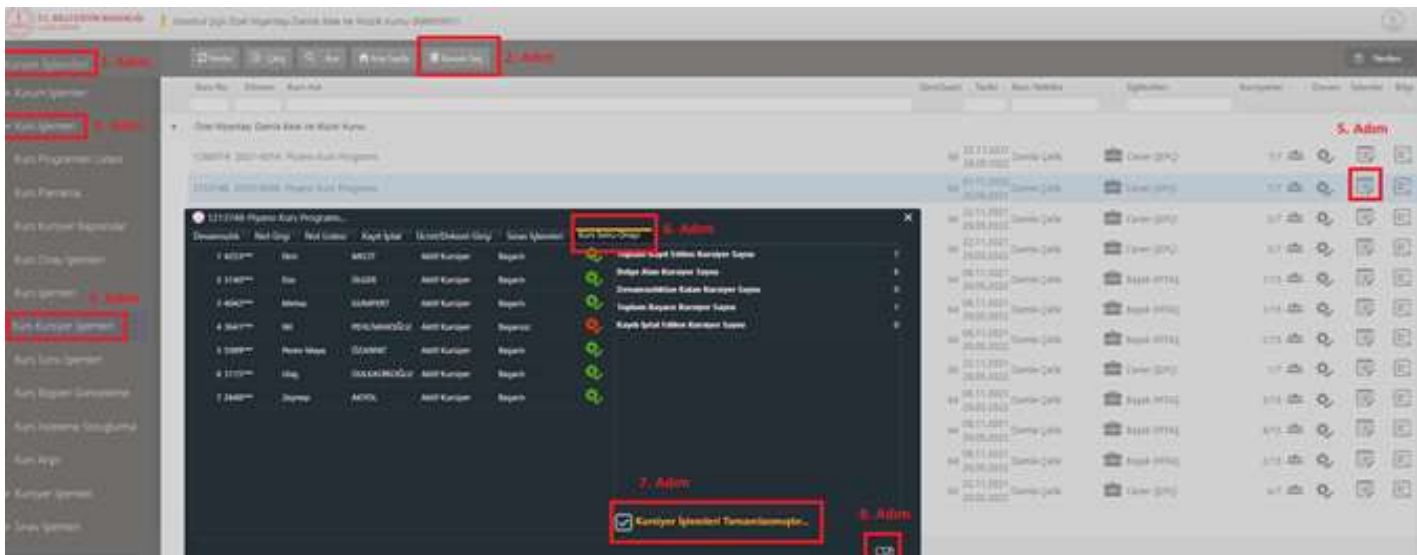

"Kursiyer İşlemleri Tamamlanmıştır..." seçeneği işaretlenip kaydedilen kurslar "Kurs Sonu İşlemleri" sekmesinin altındaki kurslar arasında görülmektedir.

"Kurs Sonu İşlemleri" sekmesi tıklandıktan sonra "Kurs No" alanına kursun numarası girilerek "Enter" tuşuna basıldığında sayfanın alt kısmına ilgili kursun bilgileri gelmektedir. İlgili kursun "Kurs Sonu" bölümünde yer alan gri renkli yazıcı simgesine tıklanmalıdır.

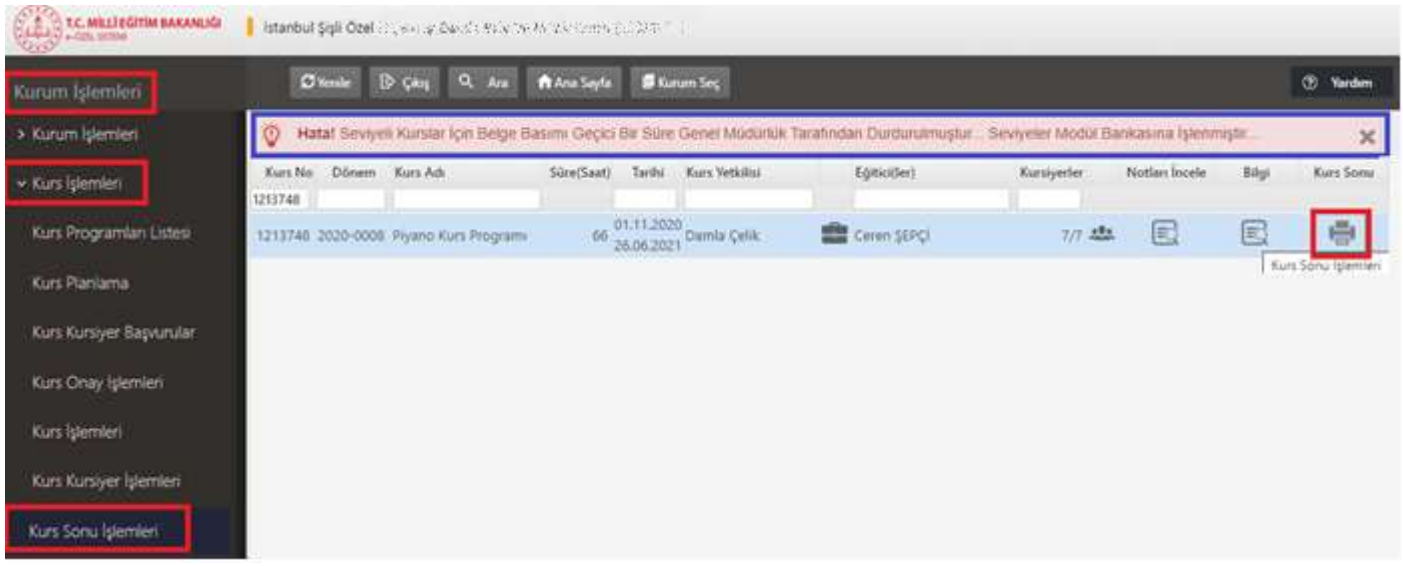

İlgili kursun "Kurs Sonu" bölümünde yer alan gri renkli yazıcı simgesine tıklandığında yazıcının yeşil renge döndüğü görülmektedir. Bu işlem gerçekleştiğinde kursiyer "Seviye Tamamlama Belgesi"ni e-Devlet üzerinden alabilir ve seviyeli bir kursa kayıtlı ise kurum tarafından bir üst seviyeye kaydı yapılabilir. ("Seviye Tamamlama Belgesi"nin e-Özel Modülünden alına bilmesi için de çalışmalar devam etmektedir.)

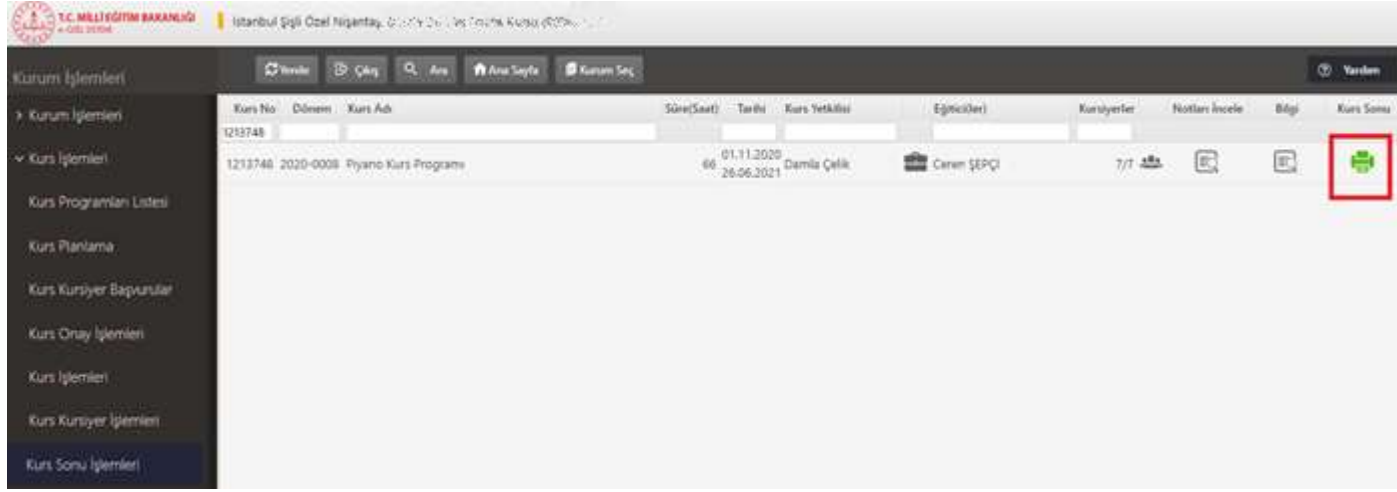